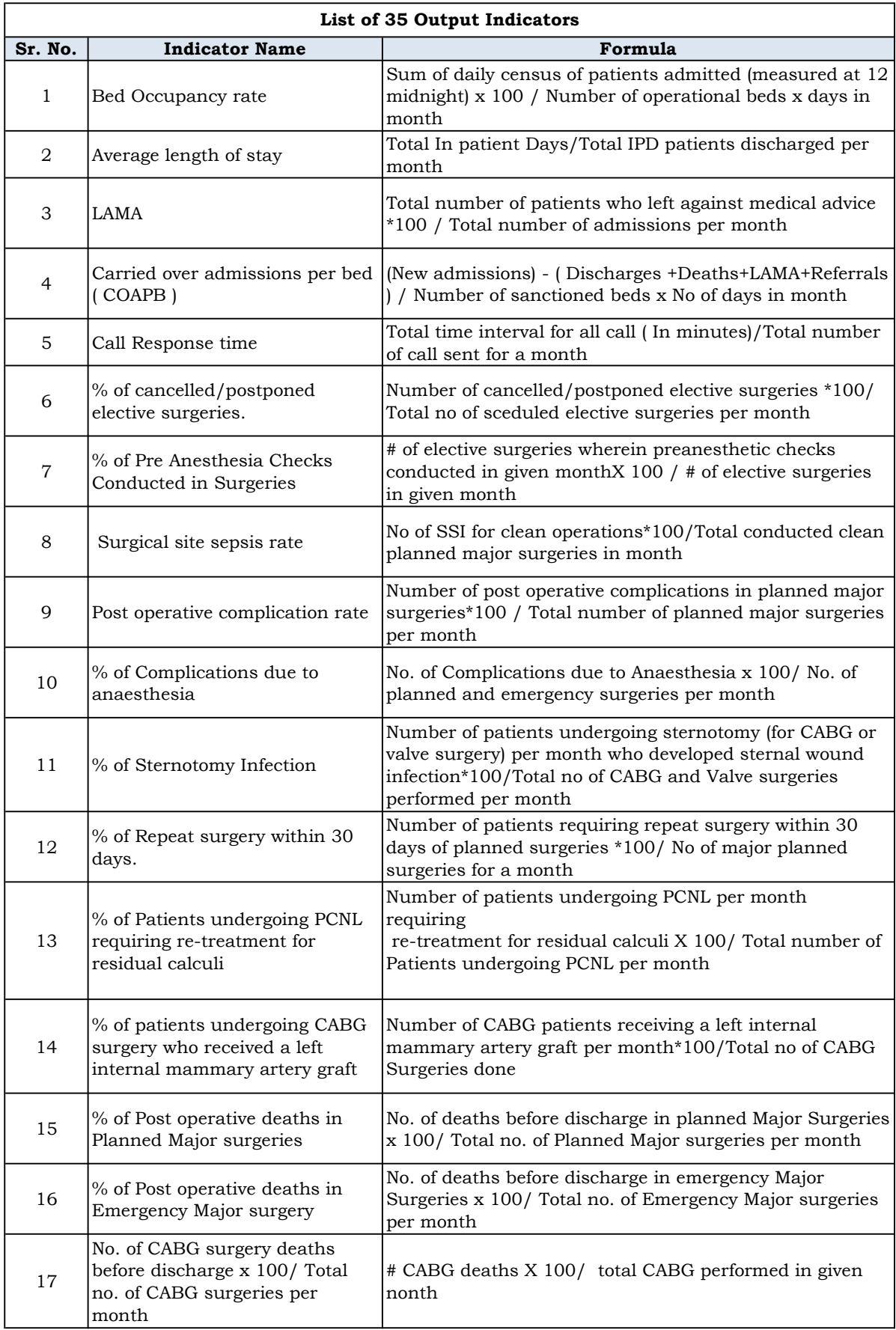

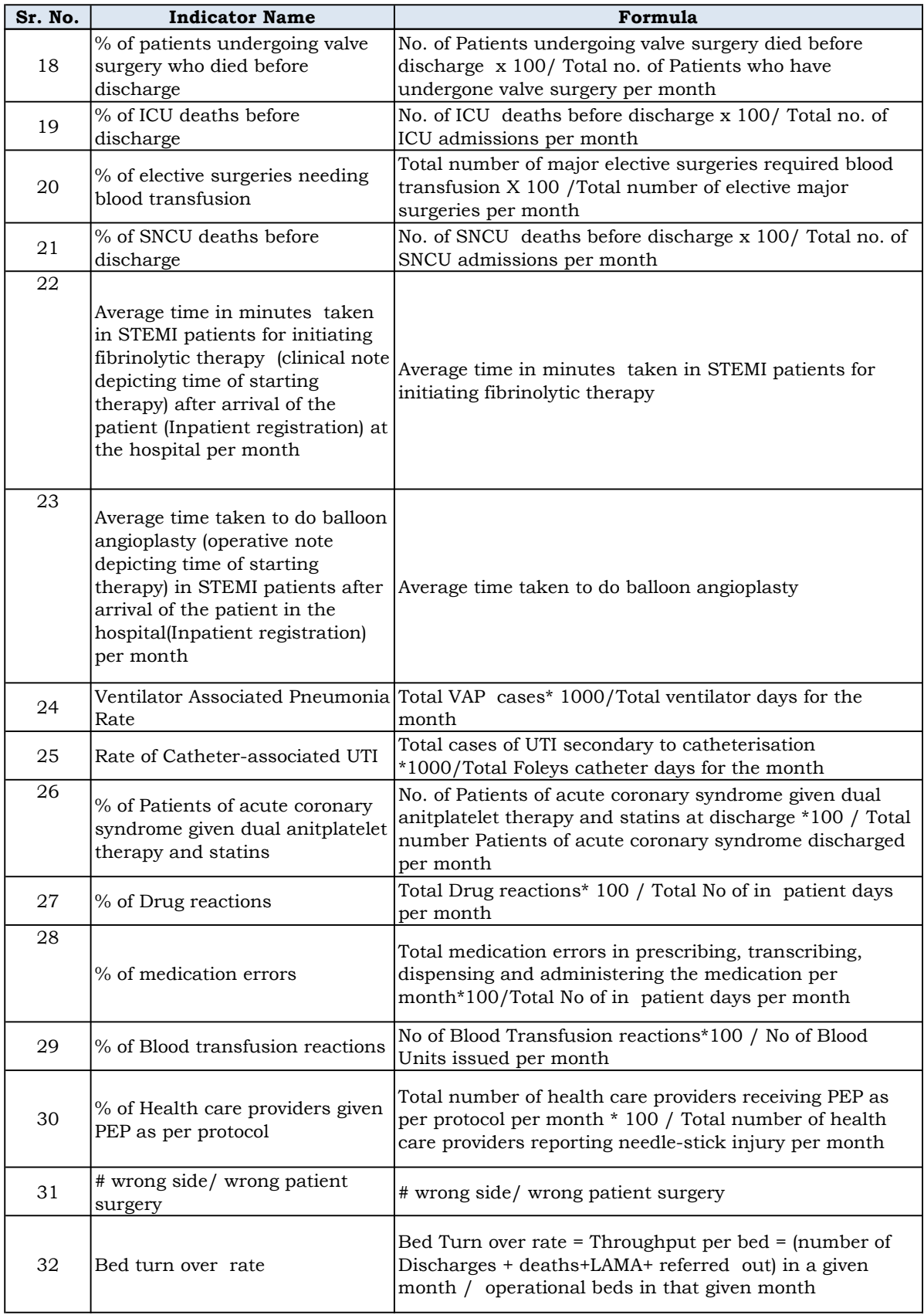

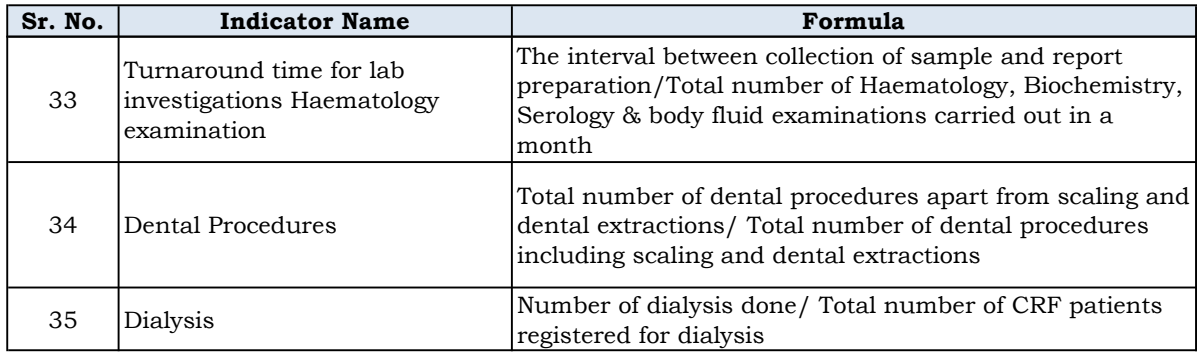

# Database for Rajiv Gandhi Jeevandayee Arogya Yojana (RGJAY)

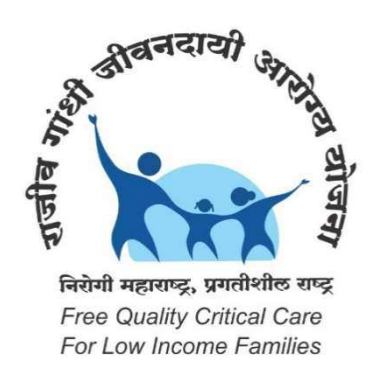

# Manual of Operations

Developed by

Data Management and Statistical Unit

INDIAN INSTITUTE OF PUBLIC HEALTH, DELHI

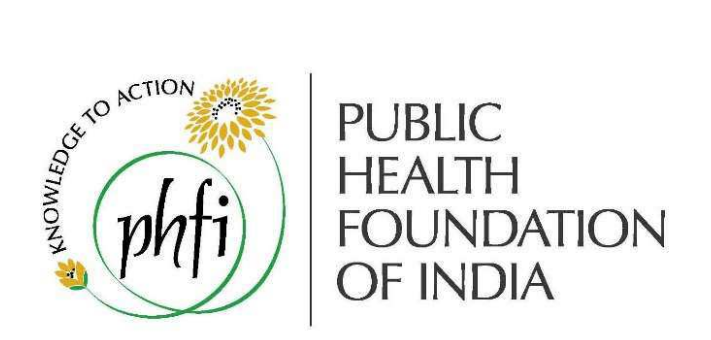

# Funded by: Public Health Department, Government of Maharashtra

Note: RGJAY has been renamed as Mahatma Jyotiba Phule Jan Arogya Yojana from 1st April 2017

# **Table of Contents**

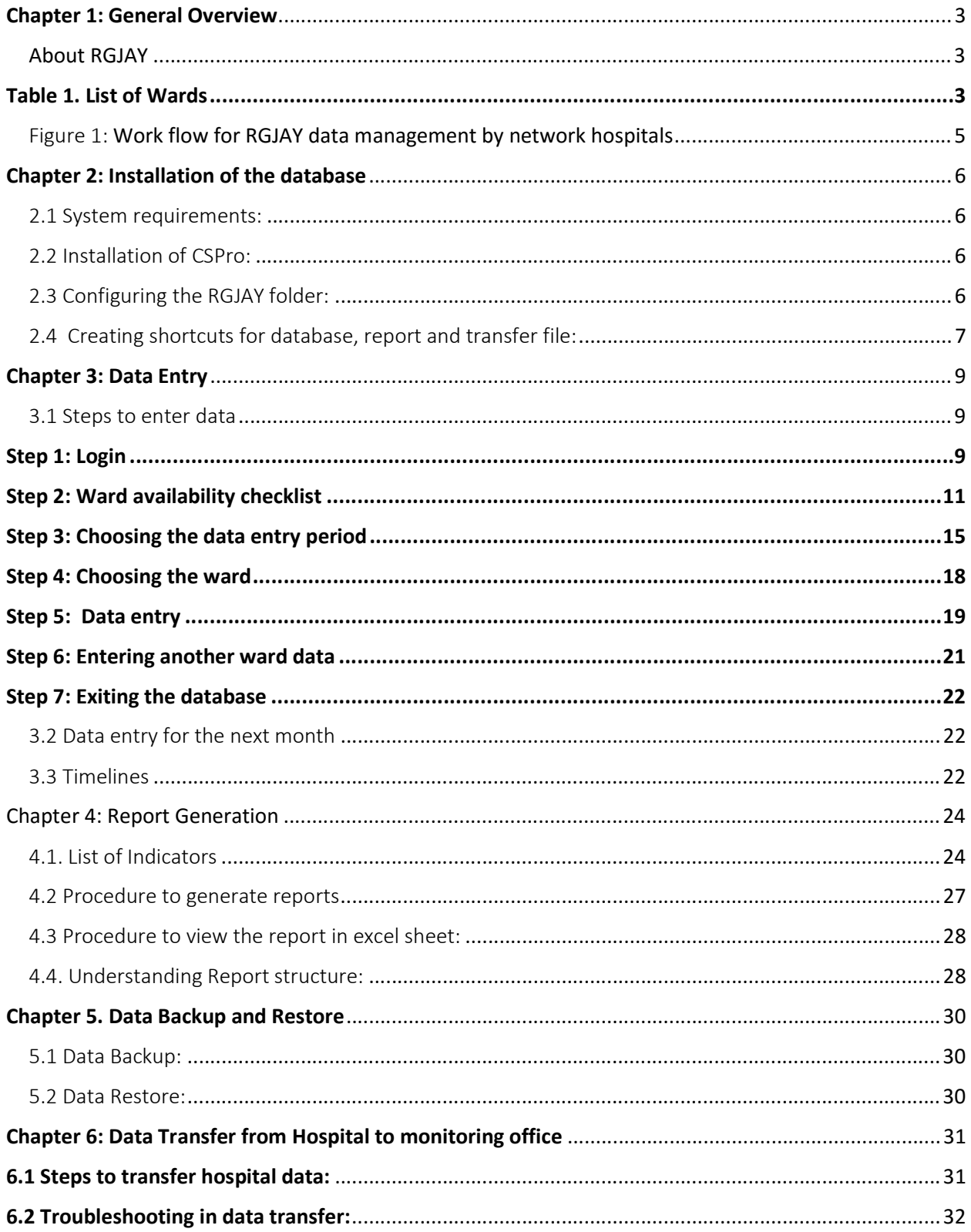

# Chapter 1: General Overview

#### About RGJAY

Rajiv Gandhi Jeevandayee Arogya Yojana (RGJAY) is a scheme to improve access of Below Poverty Line (BPL) and Above Poverty Line (APL) families (excluding White Card Holders as defined by Civil Supplies Department) to quality medical care for identified speciality services requiring hospitalization for surgeries and therapies or consultations through an identified Network of health care providers. (http://www.jeevandayee.gov.in/#) This scheme would be implemented throughout the state of Maharashtra in a phased manner for a period of 3 years. The insurance policy/coverage under the RGJAY for the eligible beneficiary families in 8 districts: Gadchiroli, Amravati, Nanded, Sholapur, Dhule, Raigad, Mumbai and Suburbs.

The hospitals that are empanelled under the Rajiv Gandhi Jeevandayee Arogya Yojana scheme http://www.jeevandayee.gov.in/# should follow a minimum quality criterion. This empanelment criteria has been developed by the Public Health Department, Government of Maharashtra in consultation with National Accreditation Board for Hospitals and Healthcare Providers (NABH).These criteria's are applicable for Maharashtra state, in public as well as private sector hospitals. In summary, this criteria has 6 sections and 35 parameters. The input data for the criteria are to be collected at each of the hospitals at the speciality/ward level. It is expected that the hospitals and staff who are trained to follow this criteria to maintain records and follow protocols as per the NABH standards.

To enable the hospitals to maintain the records of the set standards in a periodic basis ward wise paper forms have been developed (see annexure 1). The list of wards and the number of questions per ward is listed in Table 1. These forms are to be completed at the end of each month or before the 10<sup>th</sup> day of next month. . A database has been developed using a free software called CSPro (version 6.0) that can capture the data in a standardized format. This would enable the staff to enter data offline and transmit the information to the Public Health Department, Government of Maharashtra via email to a web based repository. A report can be also be generated at the hospital level on a monthly basis.

## Table 1. List of Wards

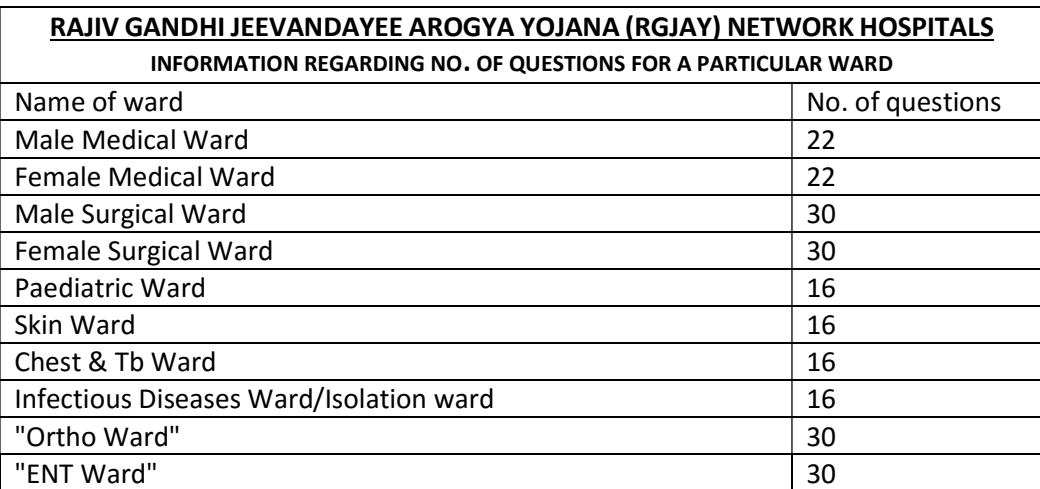

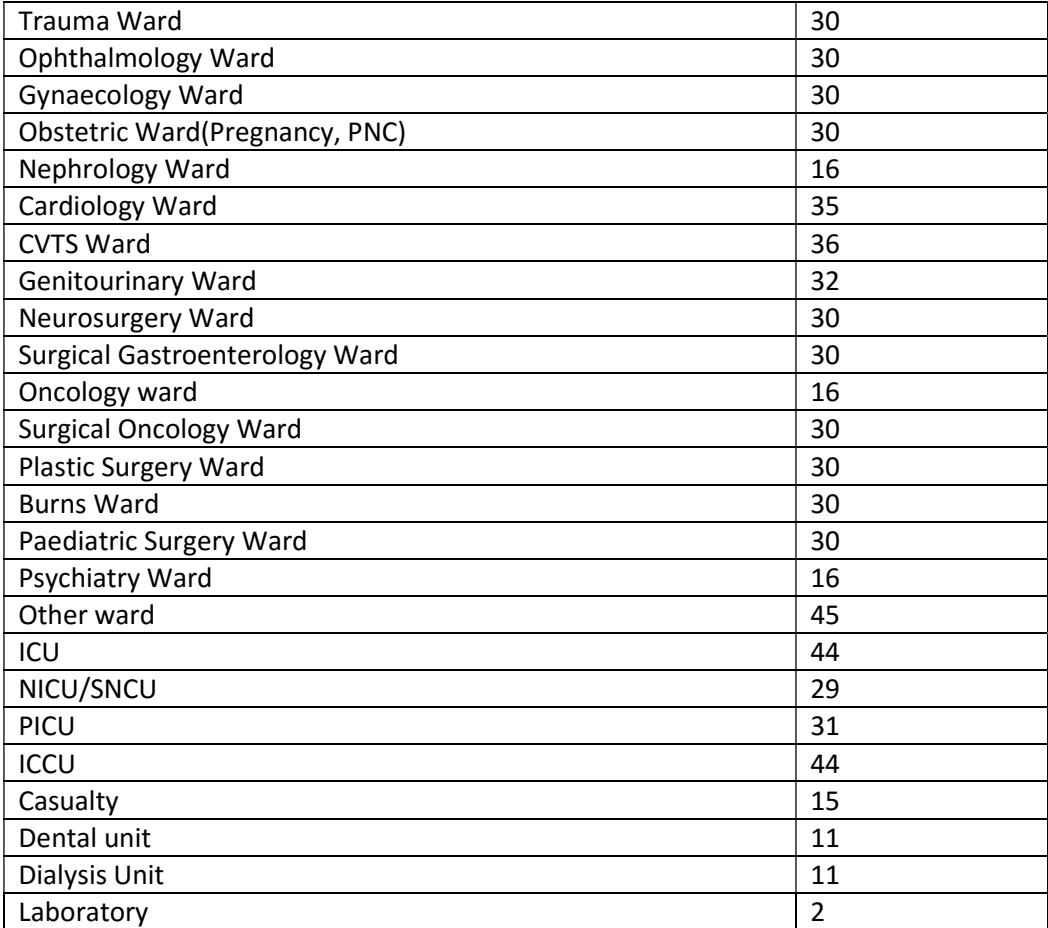

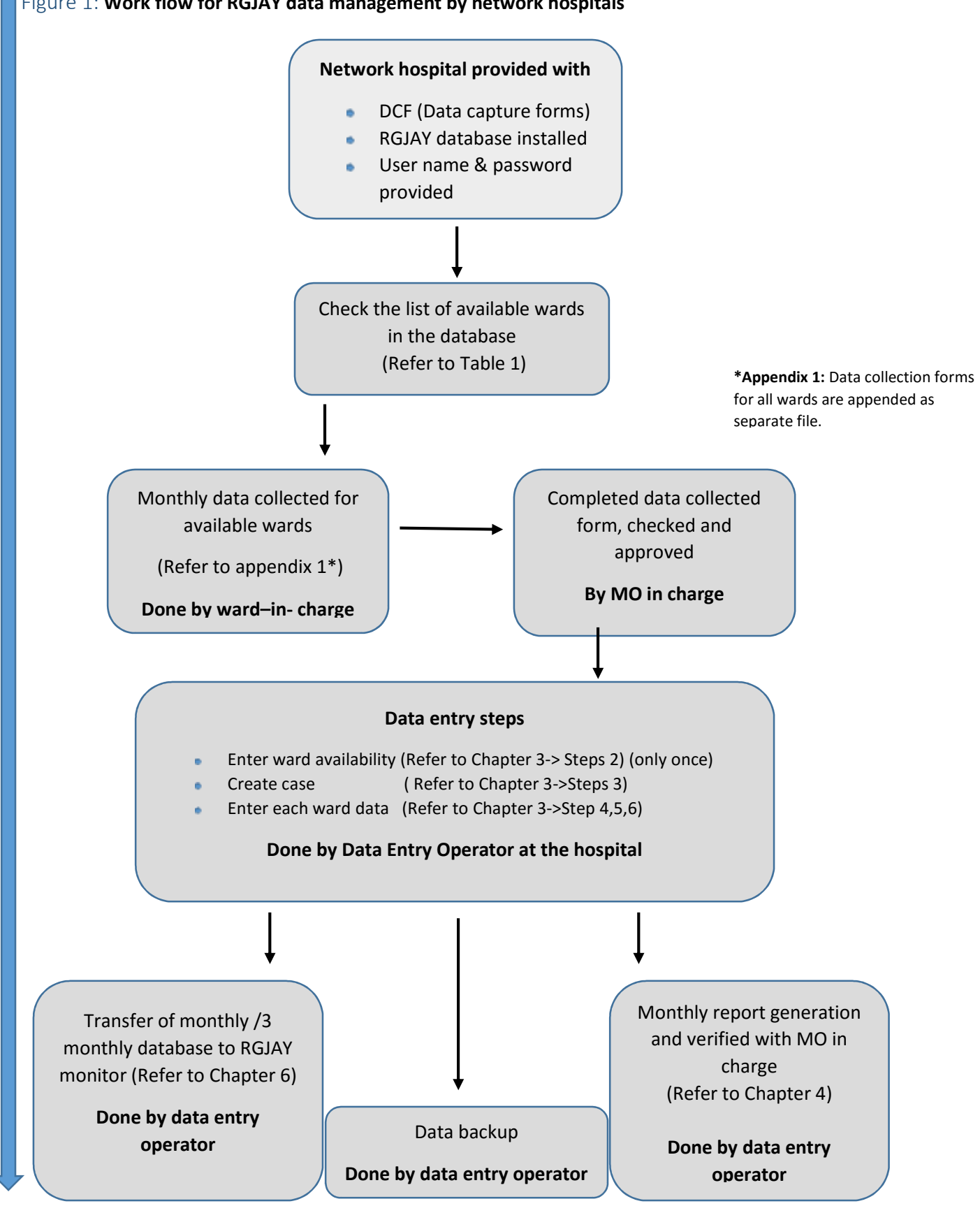

# Chapter 2: Installation of the database

This chapter briefs step by step description of installation process of CSPro software and the RGJAY database in the computers at the network hospitals.

## 2.1 System requirements:

The minimal configuration required for the computers:

Hardware:

- $\checkmark$  Pentium Processor
- $\checkmark$  512 MB of RAM
- $\checkmark$  SVGA Monitor
- $\checkmark$  Mouse
- $\checkmark$  100 MB of free hard disk space

#### Software:

- $\checkmark$  Microsoft Windows XP, Vista, 7 or 8
- $\checkmark$  Microsoft Office
- $\checkmark$  CSPro 6.0
- $\checkmark$  WinZip/WinRAR

#### 2.2 Installation of CSPro:

- CSPro 6.0 needs to be installed on the computer which will be used for data entry using the RGJAY Database.
- CSPro can be downloaded from the following link (You require internet for this) https://www.census.gov/population/international/software/cspro/userregistration.html?resour ce=cspro60.exe
- Double click on "CSPro 6.0.exe" file to launch the setup wizard.The setup process takes you through a series of dialog boxes that prompt you for setup information.
- Complete the wizard with the default choices by pressing "Next" button. (Do not change any choice /option). The last screen of the wizard is with Finish Button. Click on "Finish" and CSPro is installed.This software will be installed by default in C:drive
- A shortcut of CSPro 6.0.exe is created in the desktop which means CSPro 6.0 has been installed in the computer.

## 2.3 Configuring the RGJAY folder:

- You have been provided with a zipped file named RGJAY.zip. Unzip/extract the given file.
- Copy this RGJAY folder to C: drive of the computer where CSPro 6.0 is installed.

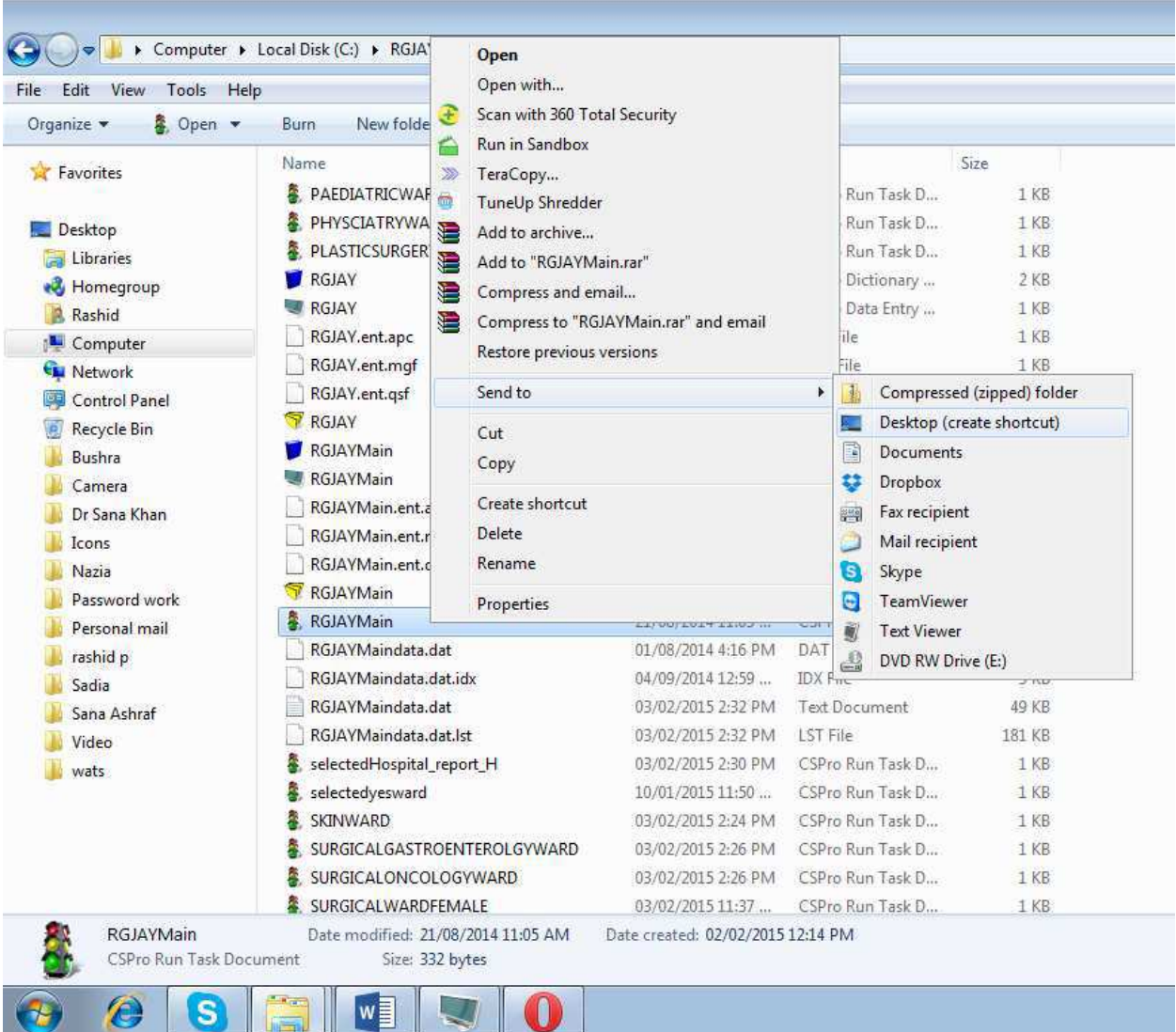

#### 2.4 Creating shortcuts for database, report and transfer file:

- Database shortcut: Within the RGJAY folder, there are many files with the name "RGJAYMain", but the file of interest would be the one named "RGJAYMain" with the icon of three bulbs. See the screenshot above. Right click on this file (RGJAYMain.pff) and choose the option, "Send to- >Desktop (Create Shortcut)". This will create a shortcut of RGJAYMain.pff on the desktop of the computer. This is main shortcut to launch RGJAY Database Application.
- Report file short cut: All the reports generated at the hospital level will be stored by default in "C:\RGJAY\Software\Report\Reportfiles". In order to view the report, user has to go to the above location every time. To save time, create shortcut of this folder on desktop.Right click on the folder named "Reportfiles" and choose the option Send to Desktop (Create Shortcut)
- Transfer file shortcut: All ward wise data entered in the database for that hospital will be stored in C:\RGJAY\Software\hospfile". In order to send your data to the monitoring office the data file needs to be copied and transferred. You may choose to create a short-cut, of the path. Right

click on "hospfile" and choose the option send to-> Desktop (Create Short-cut). View the snapshot below

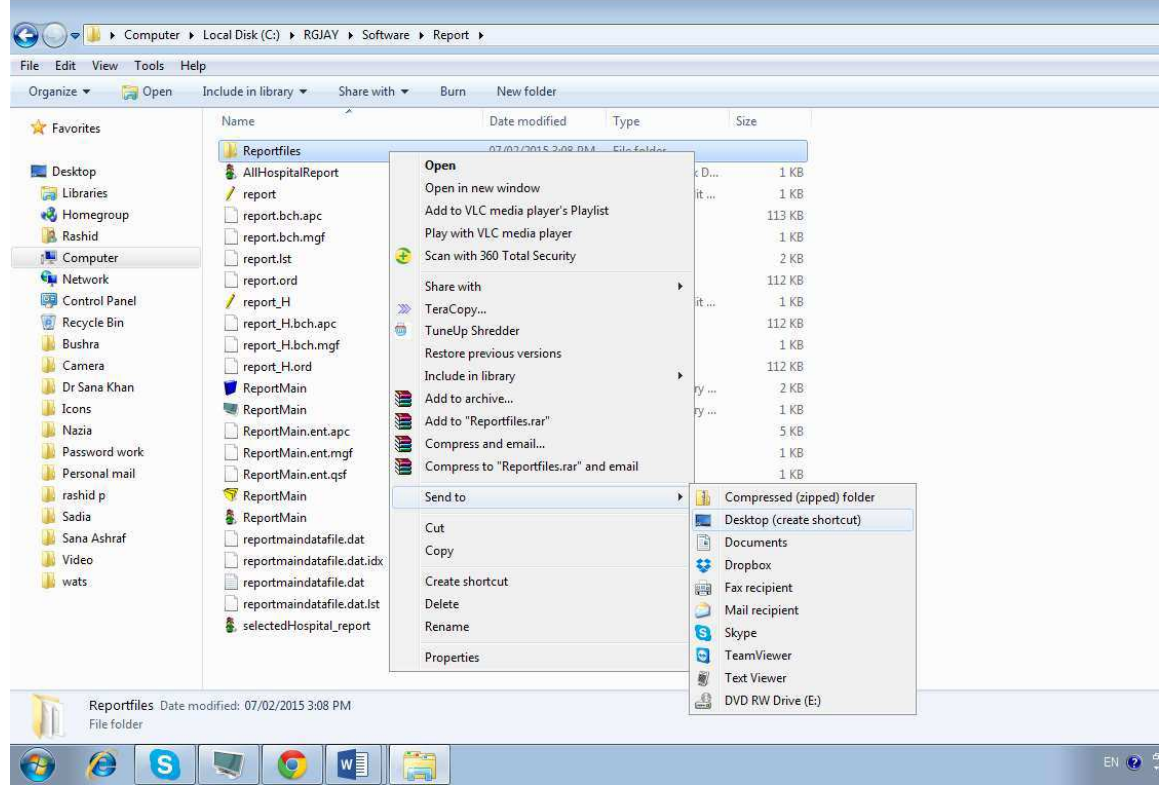

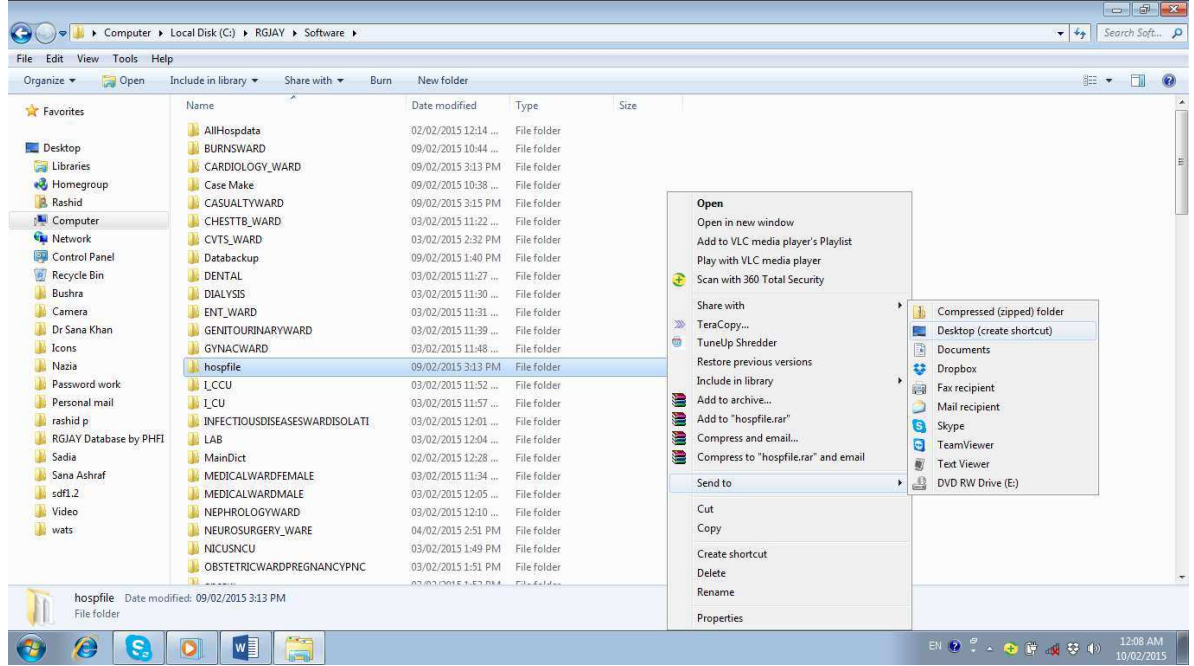

# Chapter 3: Data Entry

The data collected on the paper forms for each of the network hospitals is entered in the RGJAY

database on monthly basis. The data is to be entered **before** the 10th of the succeeding month. For example the data of January should be entered into the database and completed by 10<sup>th</sup> of the February. This chapter gives the details of how the data needs to be entered. In the previous chapter (Section 2.4), a shortcut icon was created as "RGJAYMain".

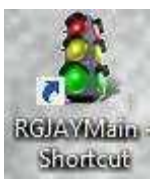

#### 3.1 Steps to enter data

Important note: If data is not available for a given field in any Ward form, please enter as "– 99" in the database. Please DO NOT enter as "Zero".

#### Step 1: Login

To begin the data entry "Click" on the icon "RGJAYMain" on your desktop. The login window is opened which asks for hospital ID and the password. Each of the network hospital has been provided with a unique ID and a password to open the database. After entry of Hospital ID, the name of the hospital would be reflected automatically in the "Hospital Name" dialog box.

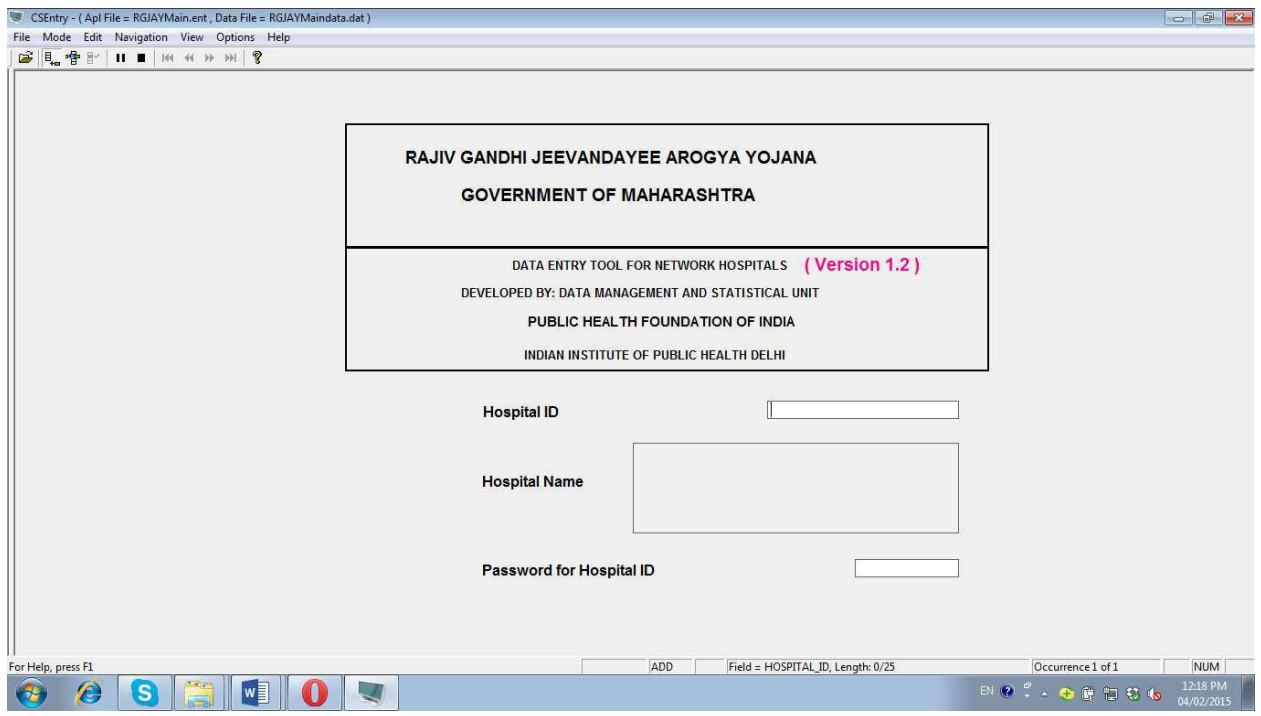

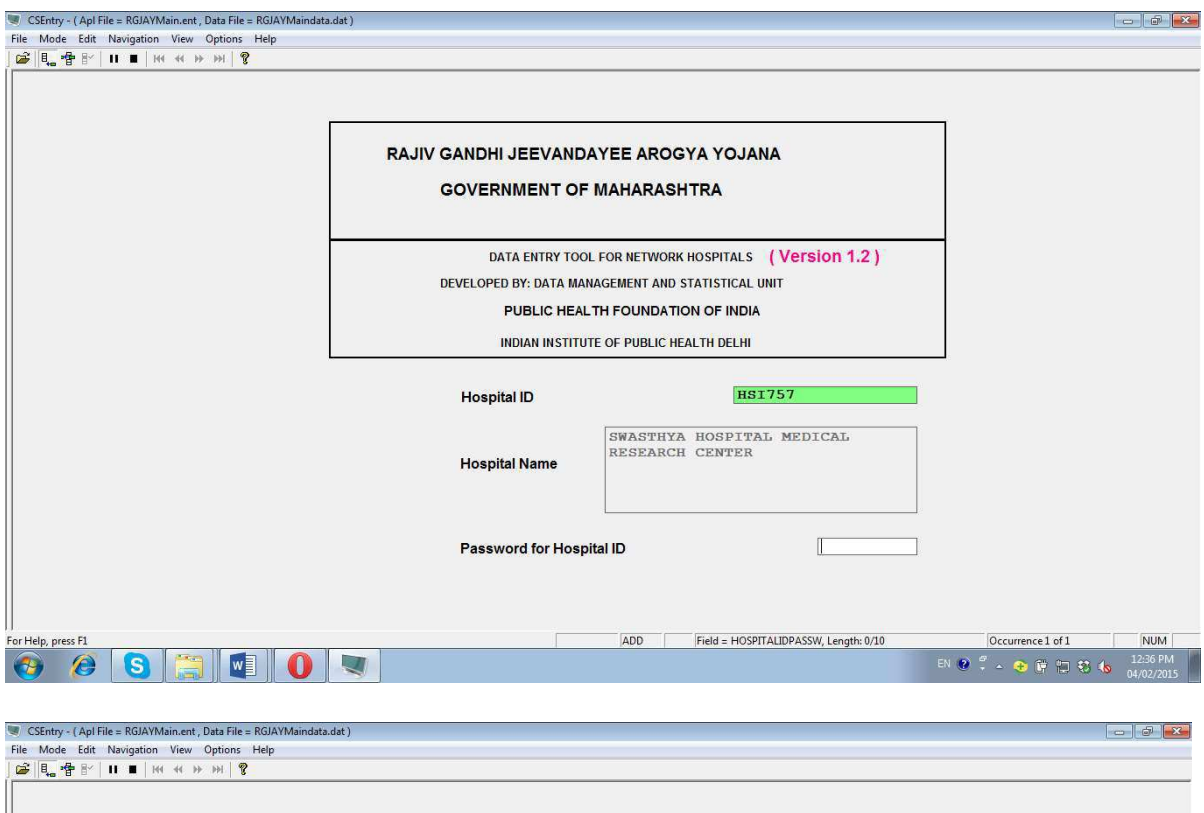

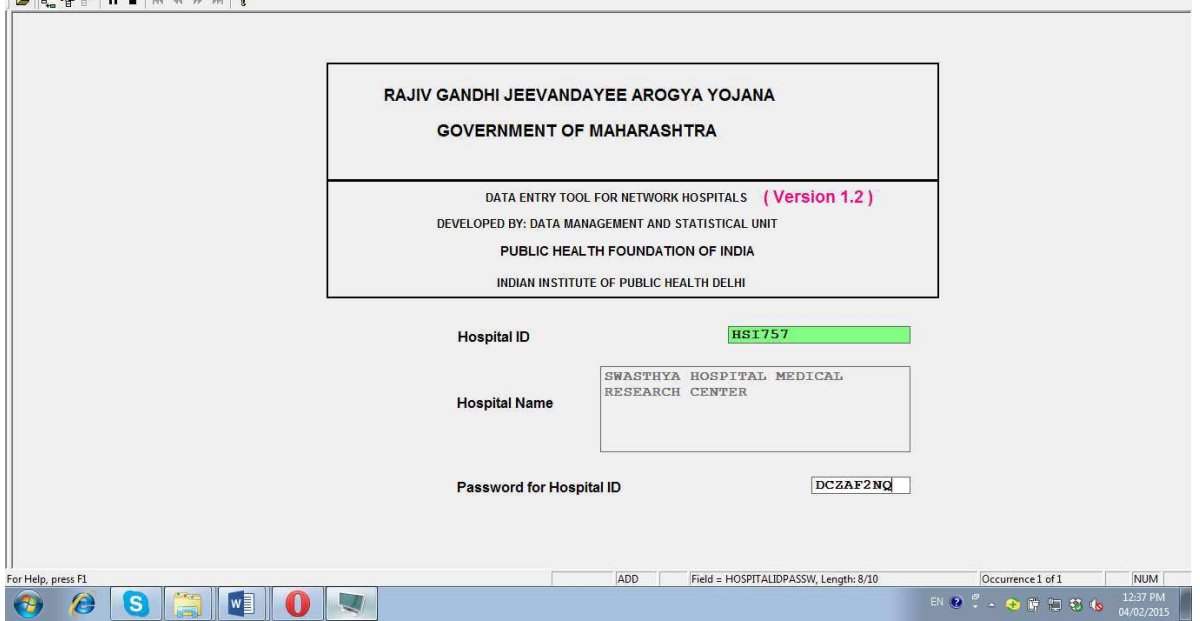

After successful login you will see the mainpage "RGJAY Project Option Menu" as seen below: Each of the given tabs has a specific function:

- Ward availability form (Entry) is meant for checking the functional wards for a given hospital.
- To view the available ward list, click on the second option. You may print the document for easy reference.
- Entry period (Month-Year) form is used to enter the month and year of data entry. By completing this form we create a "case".

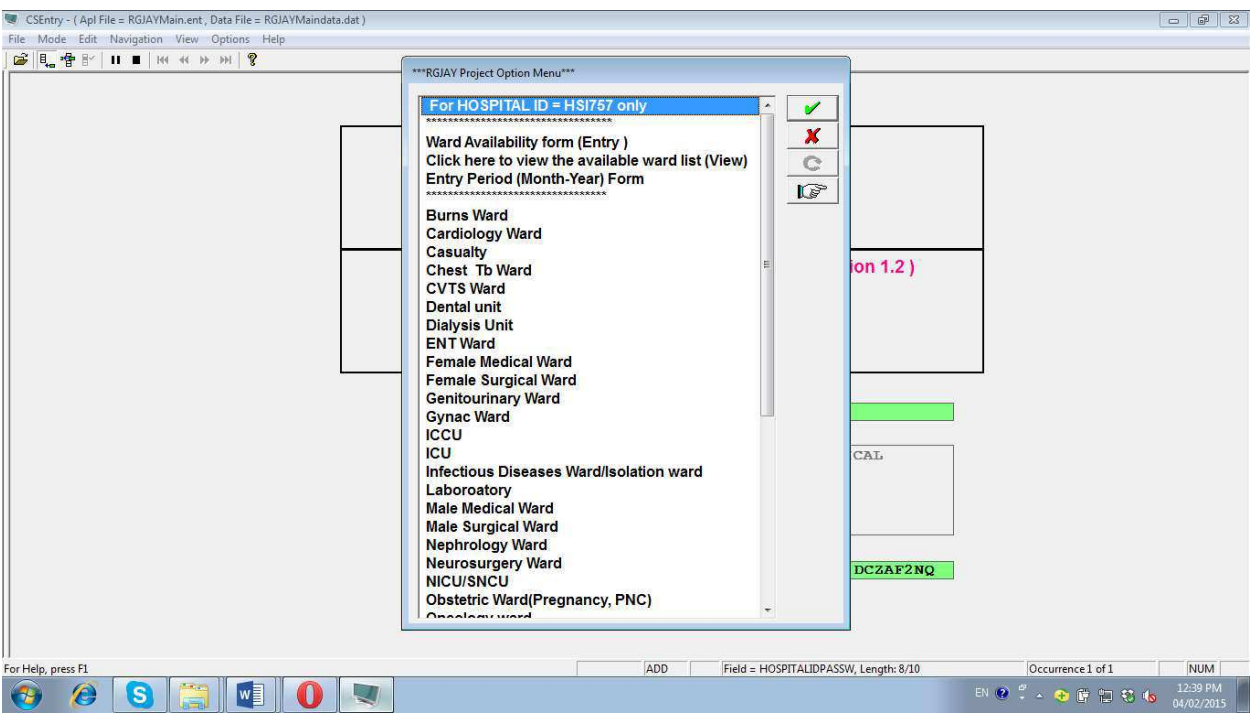

## Step 2: Ward availability checklist

 Since, all the hospitals may not possess all the wards as displayed in the above page, the first step is to select the name of functional wards in a particular hospital, which can be done from the option ""Ward availability form". After clicking on this option a new page will open as below.

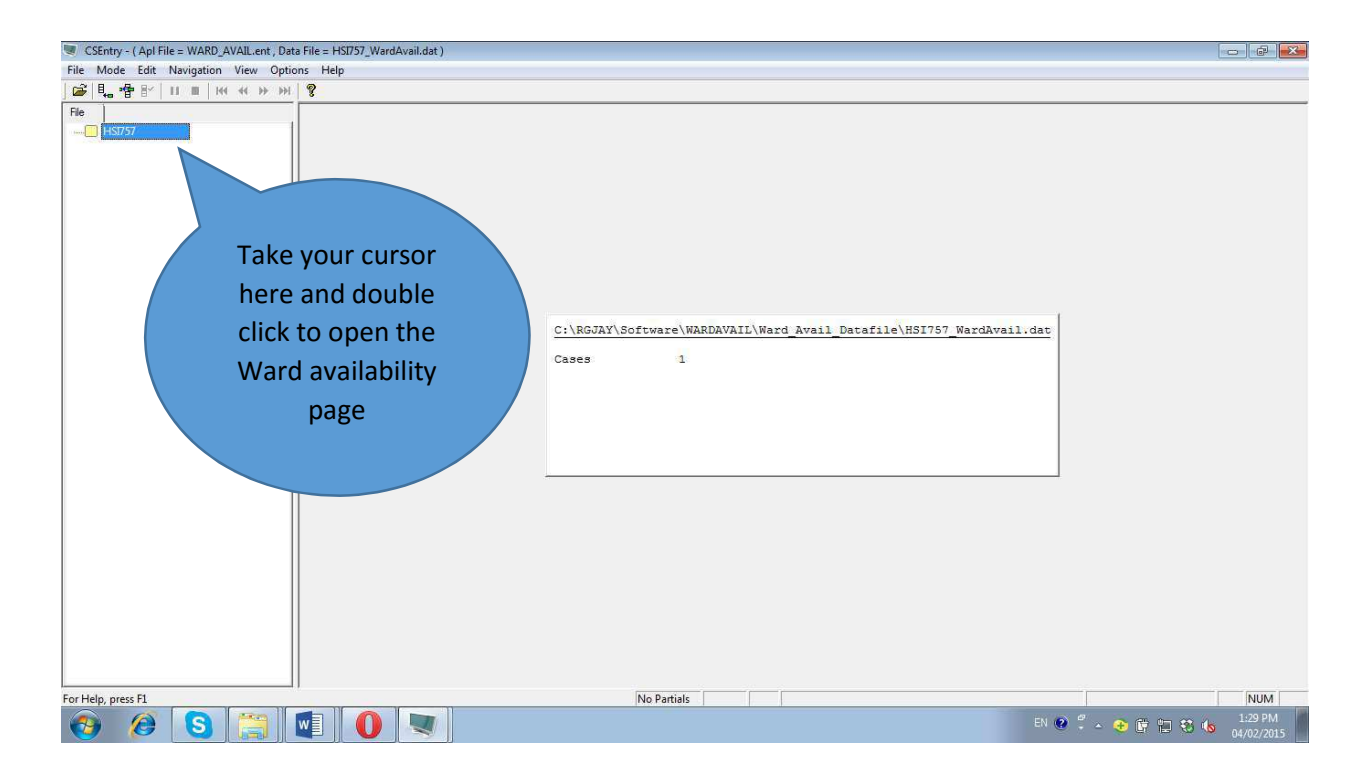

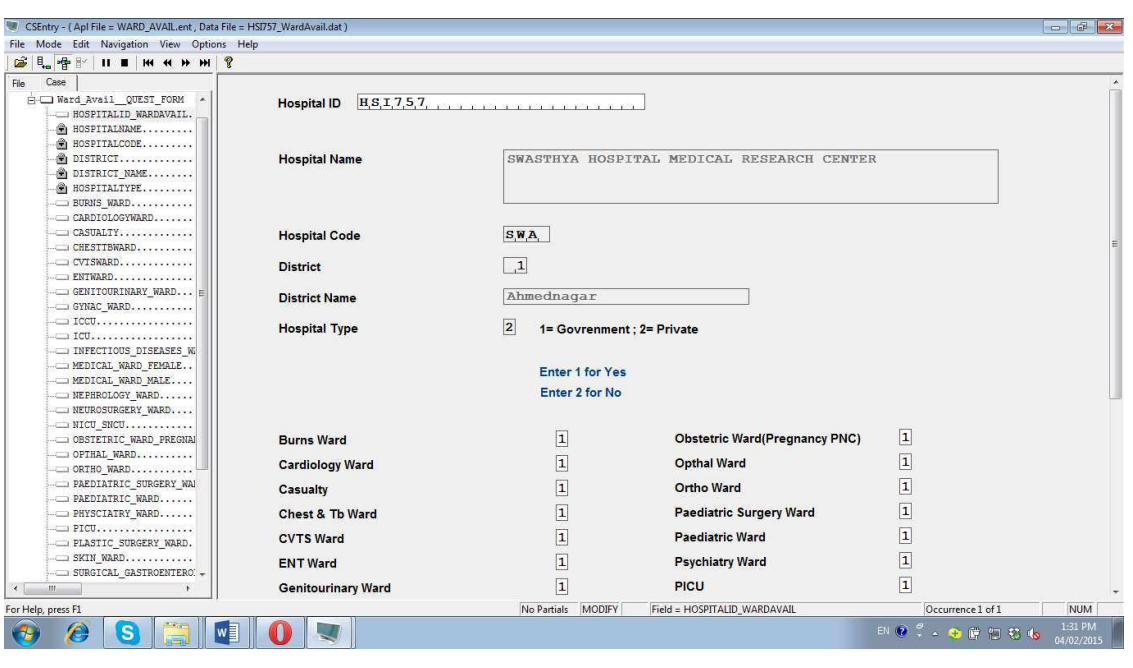

The ward availability form will look like, as shown in the snapshot below.

In this page, following information will be displayed by default. Hospital ID, Hospital name, Hospital code, District code, District name, Hospital type (Government or Private)

Enter "1" against the wards available in your hospital and Enter "2" against the wards that are not available. Once you complete all wards, a popup message displays and asks for accepting the case. See the snapshot:

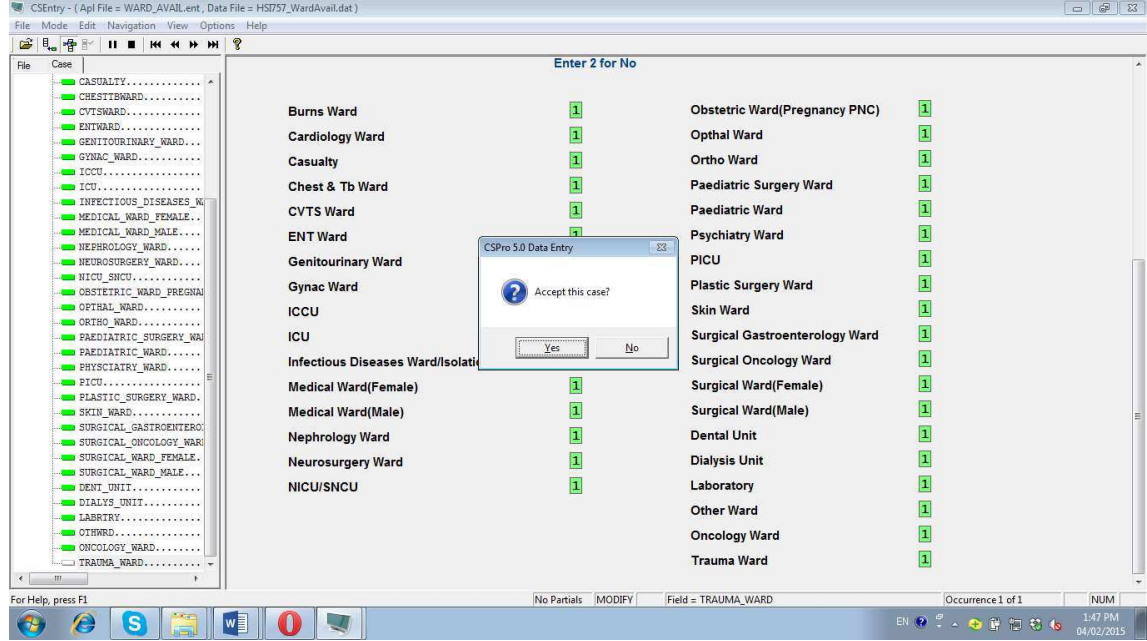

Once you click on 'Yes' or accept the case, the software displays a message as shown below. Now, click on the cross button on the top left corner to exit and reach the main menu.

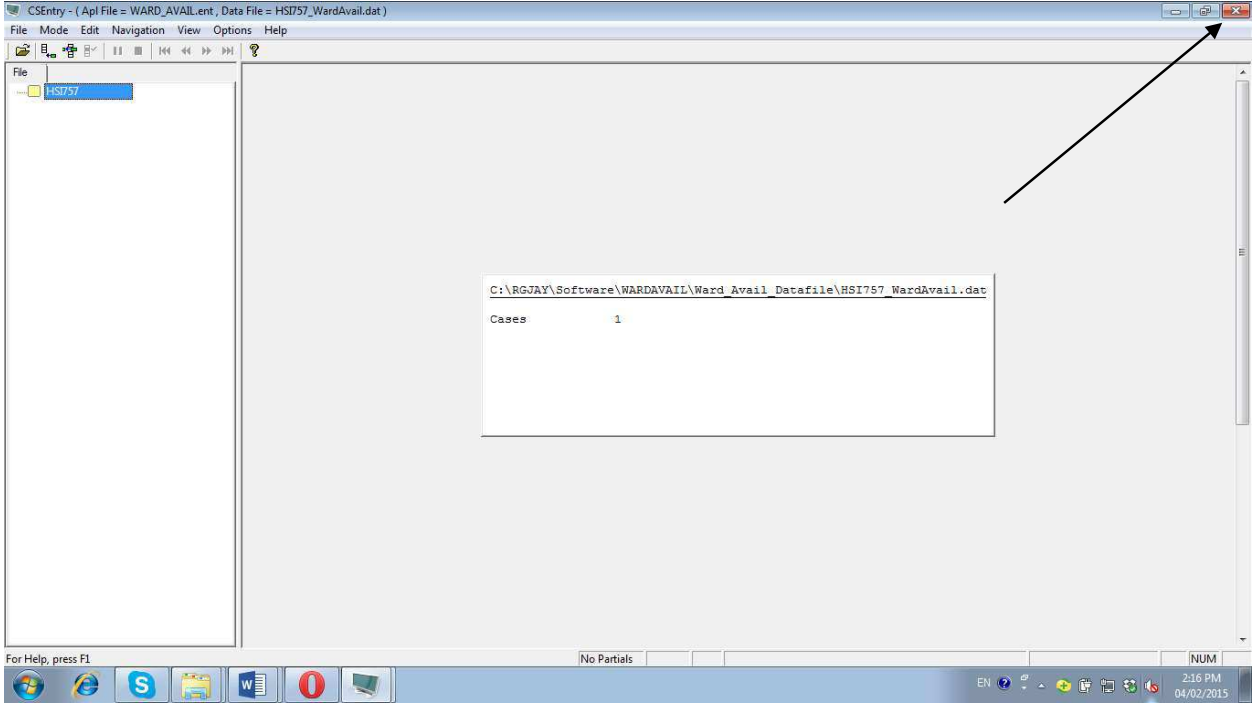

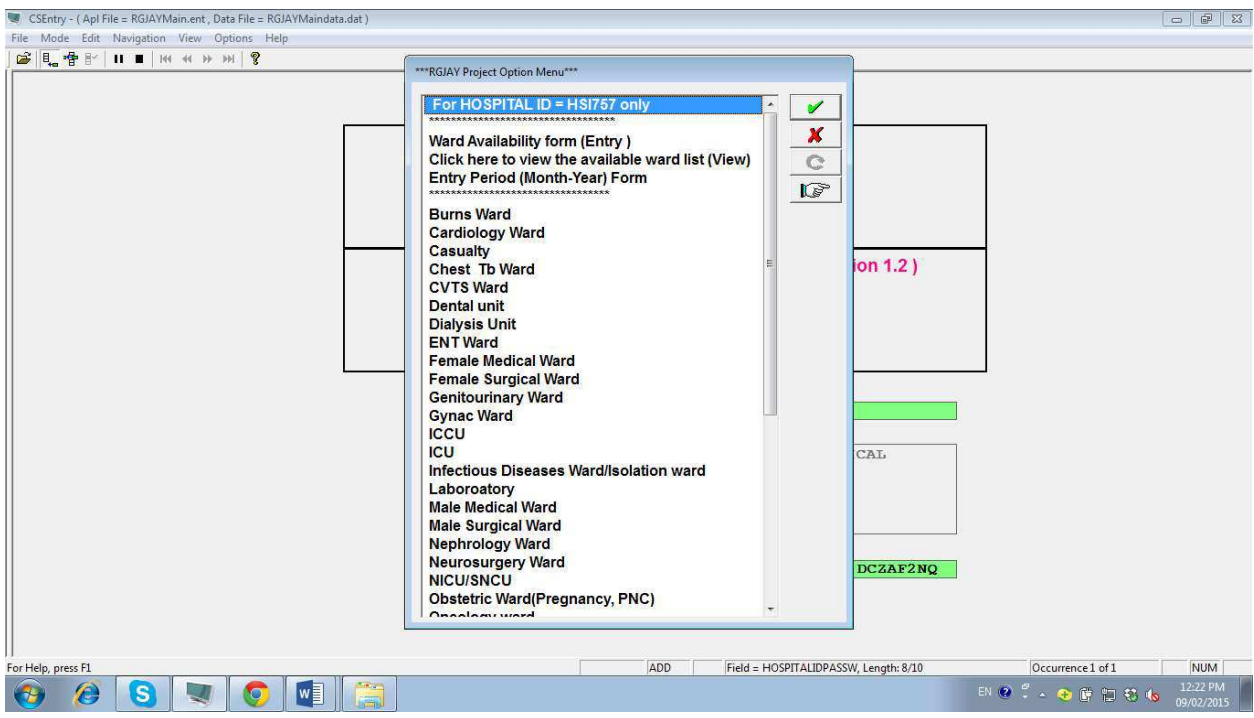

Note1: This checklist form is entered only once for a particular hospital. Data entry can be done only for the wards that have been checked in this list. If a new functional ward is created in the hospital, it may be added to the database. To edit this checklist repeat the above procedure. The initial list will be replaced by the new list.

Note 2: If you want to view the list of wards available, Click on the option "Click here to view the available ward list (View)". You will see .txt document that can be printed or saved. See the snapshot

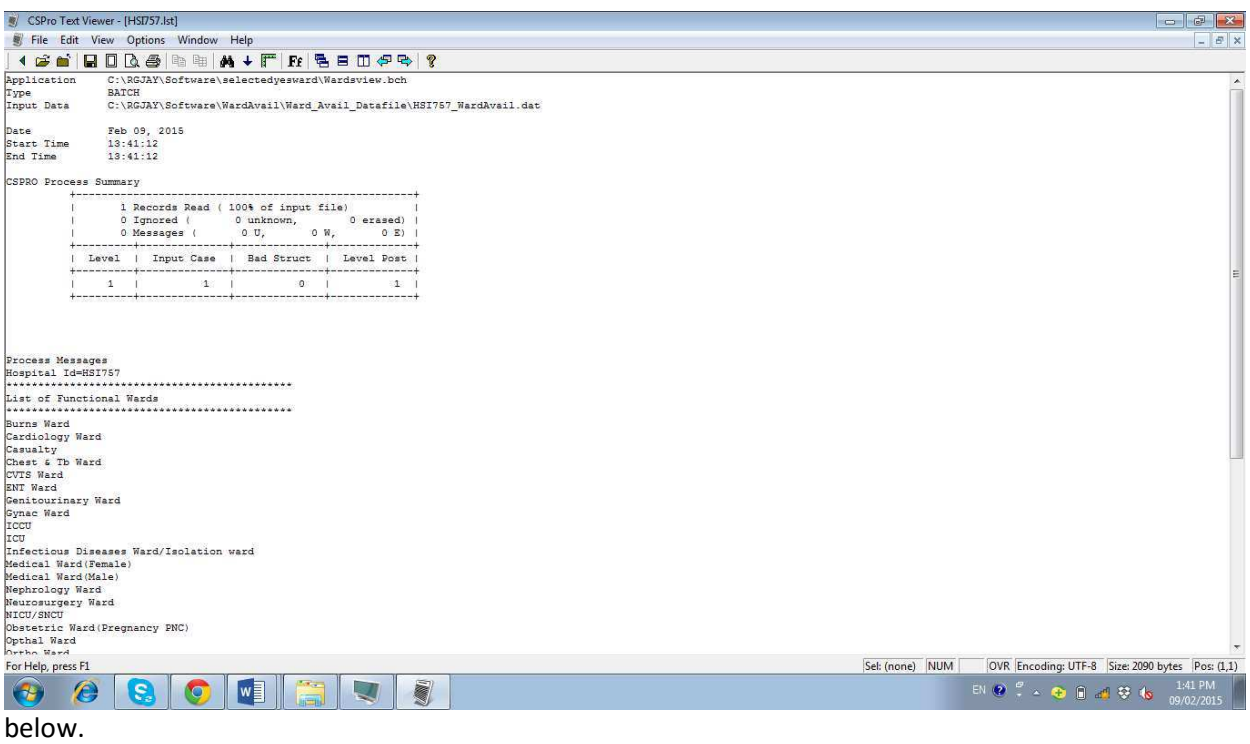

## Step 3: Choosing the data entry period

 Click on the "Entry period form" to create a "case" for data entry for that particular month. A page as shown below opens. Now enter Month and Year as appropriate.

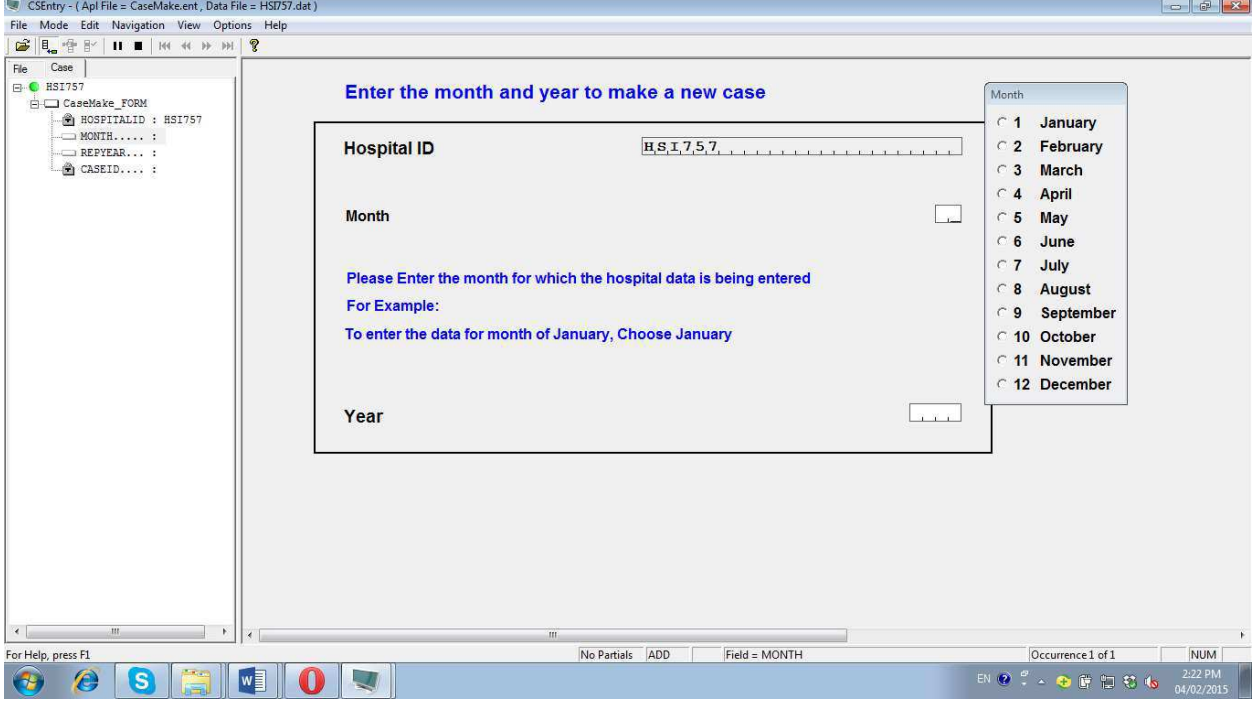

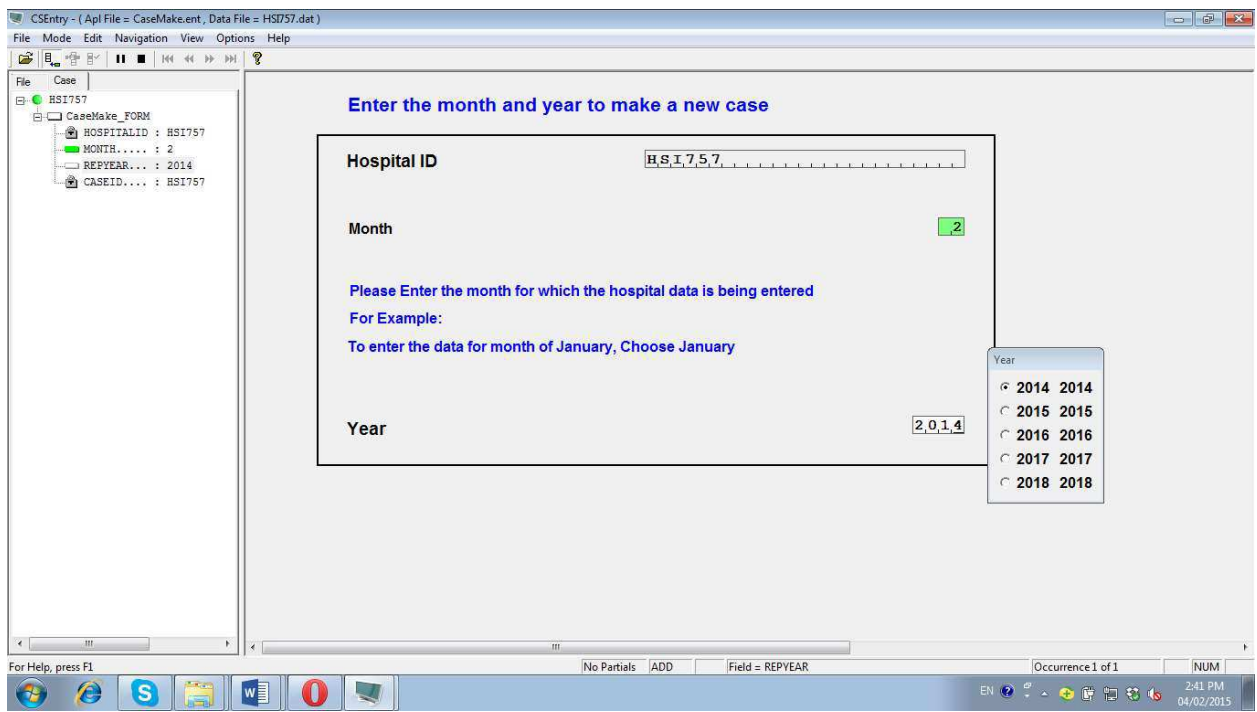

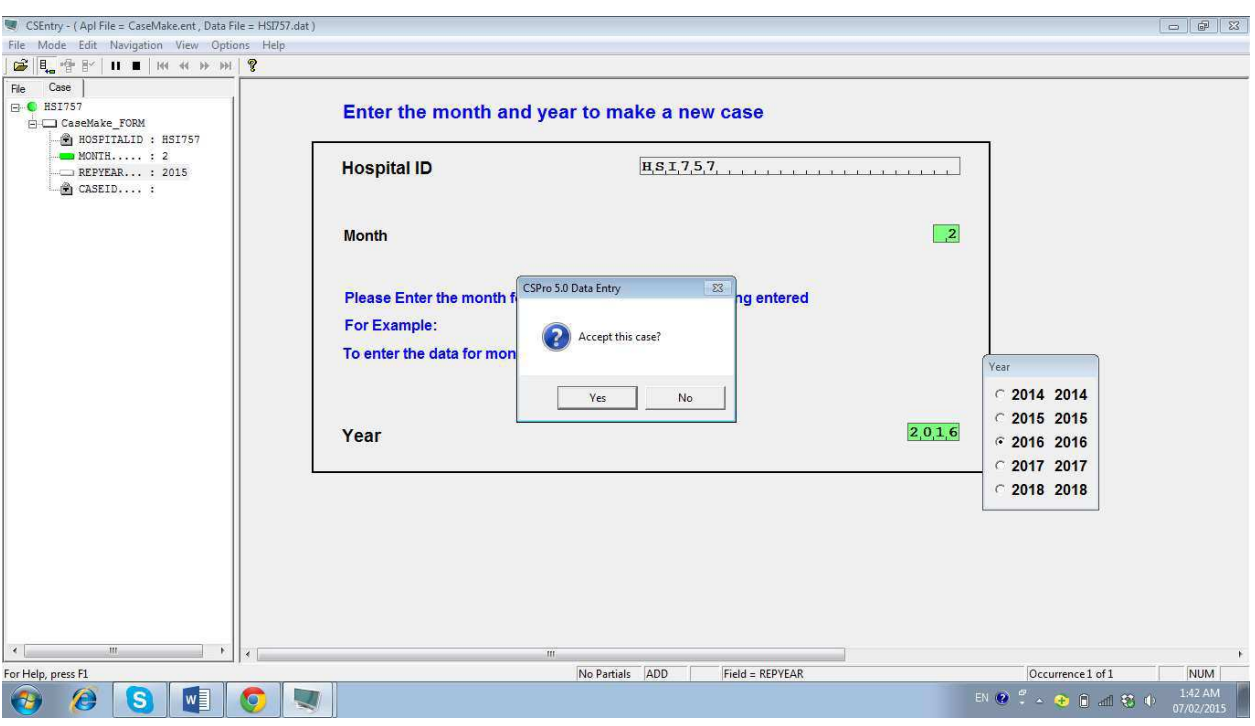

After entry of month and year, click "yes" to "Accept the case".

Note 1: The database will not allow to create "case" for the same month more than once for a given year. In case you enter the same month twice for a given year you will get an error message as shown below.

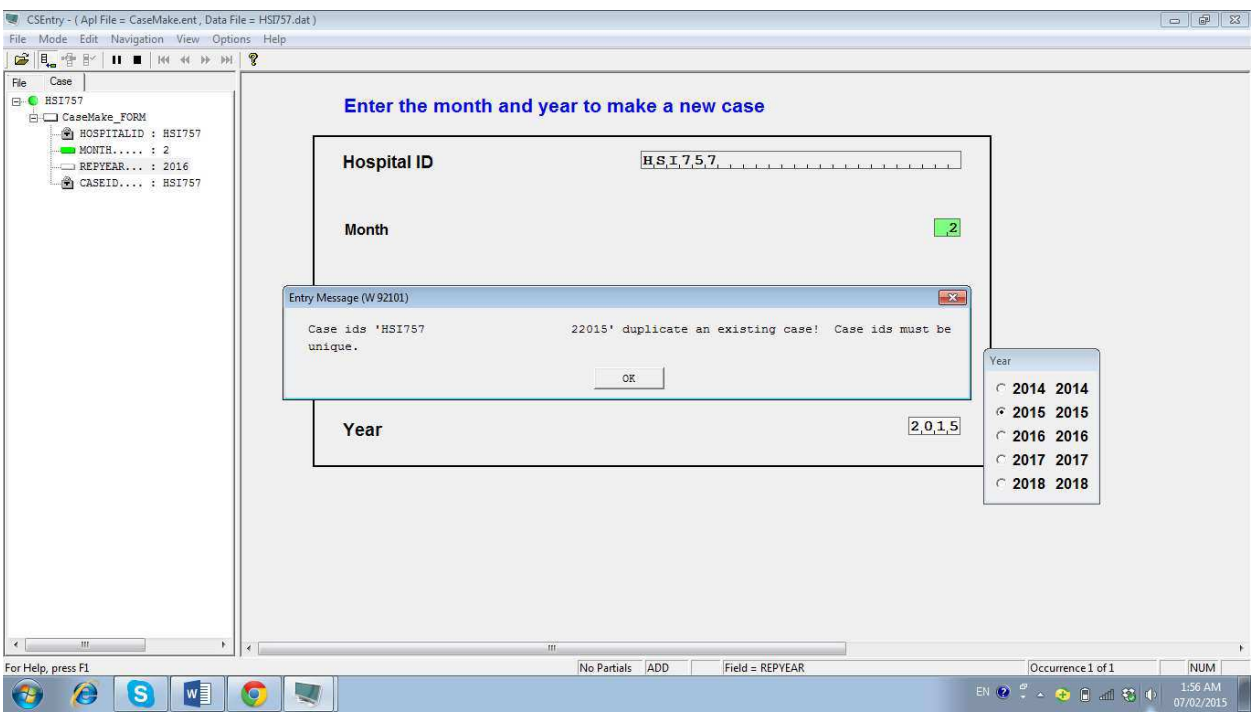

Note 2: If you click on a particular ward, without completing the "data entry period form" the software

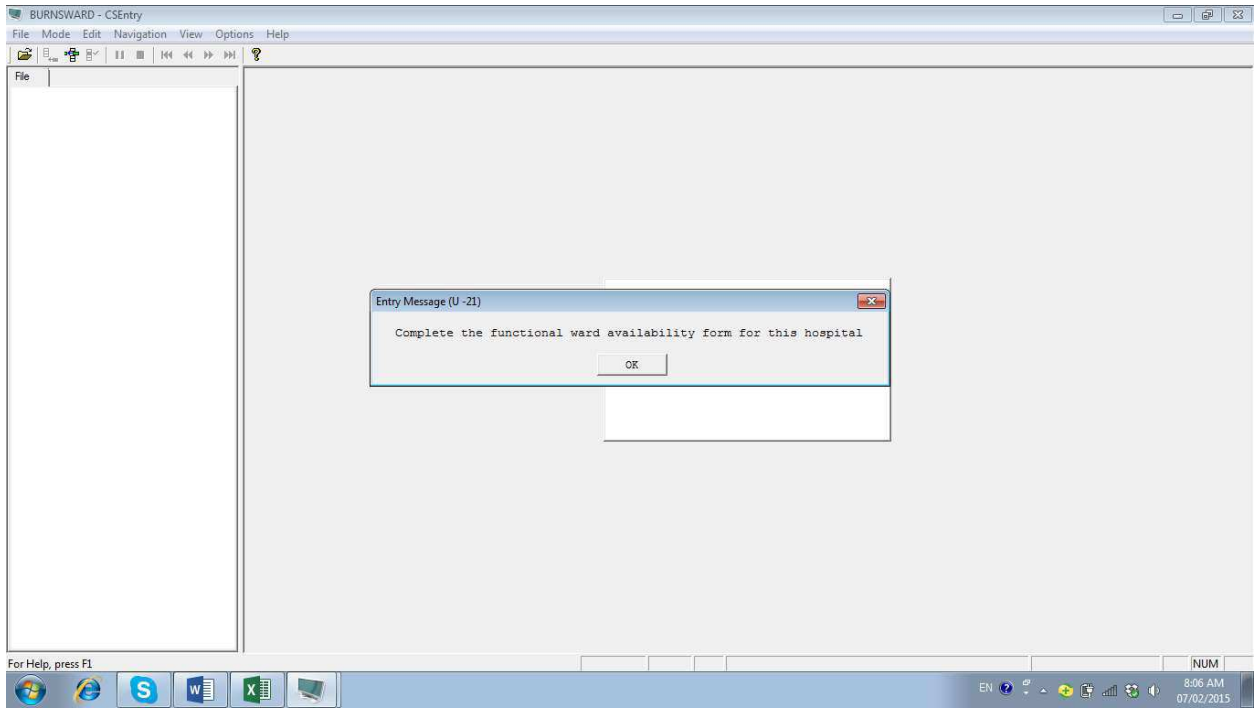

will not allow you to enter data and a popup message is displayed, directing you to fill the data period form first. See the snapshot

 Once a "Case" has been successfully created, exit from this page to reach the Main menu page to proceed for data entry (A case is applicable for all wards of that hospital).

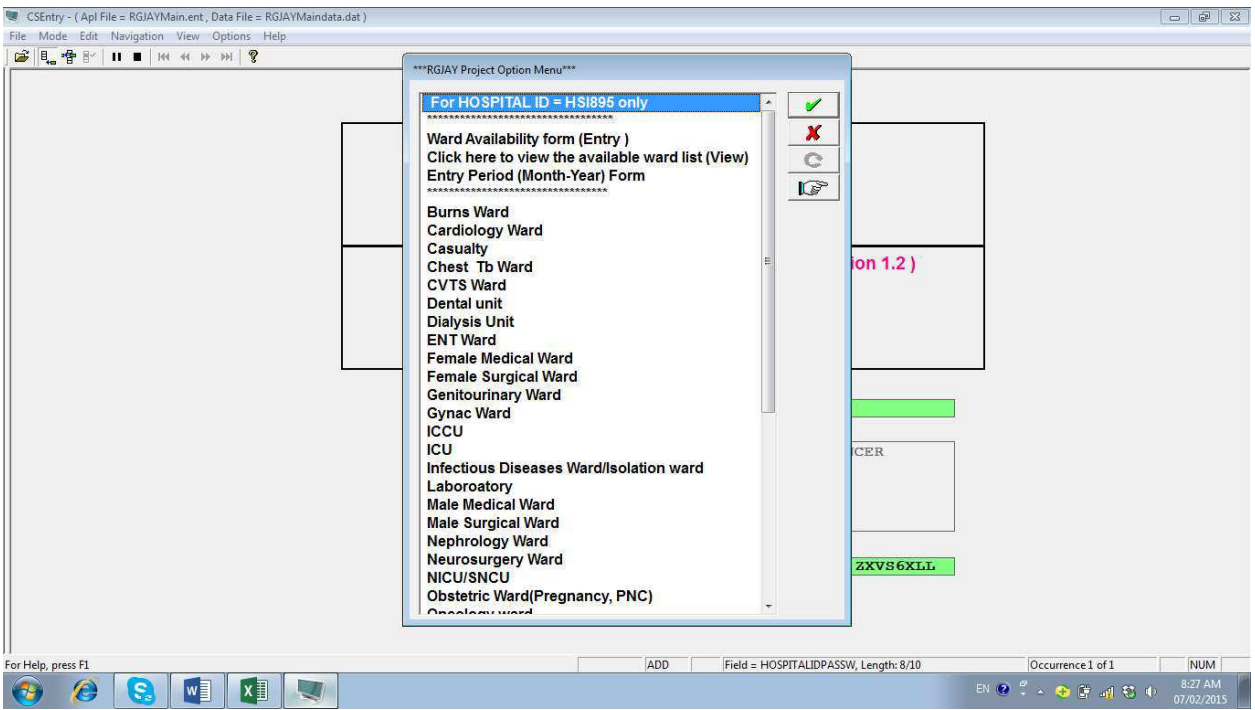

### Step 4: Choosing the ward

Choose on the ward you want to enter the data from the main menu page (as shown above). Data entry for only functional wards is allowed. If you click on a particular ward which is not functional for that hospital then the following error message will be displayed:

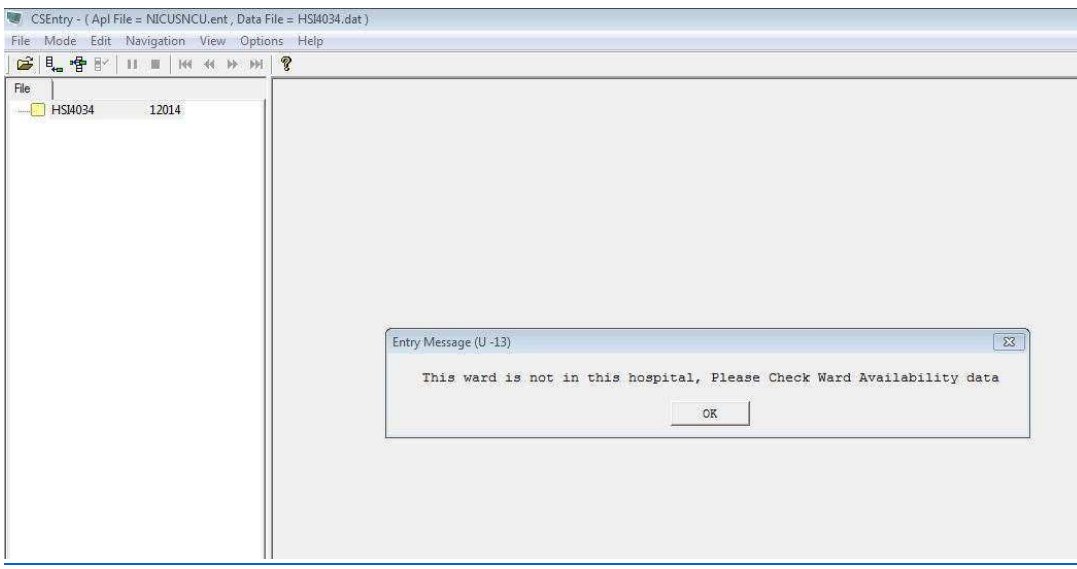

If the ward is functional in that particular hospital, then the case will be displayed as shown below. Click on the relevant case as shown by the arrow (i.e. for the month and year for which the data has to be entered). For example HSI757 12015 means, for this hospital the data for January 2015 is to be entered.

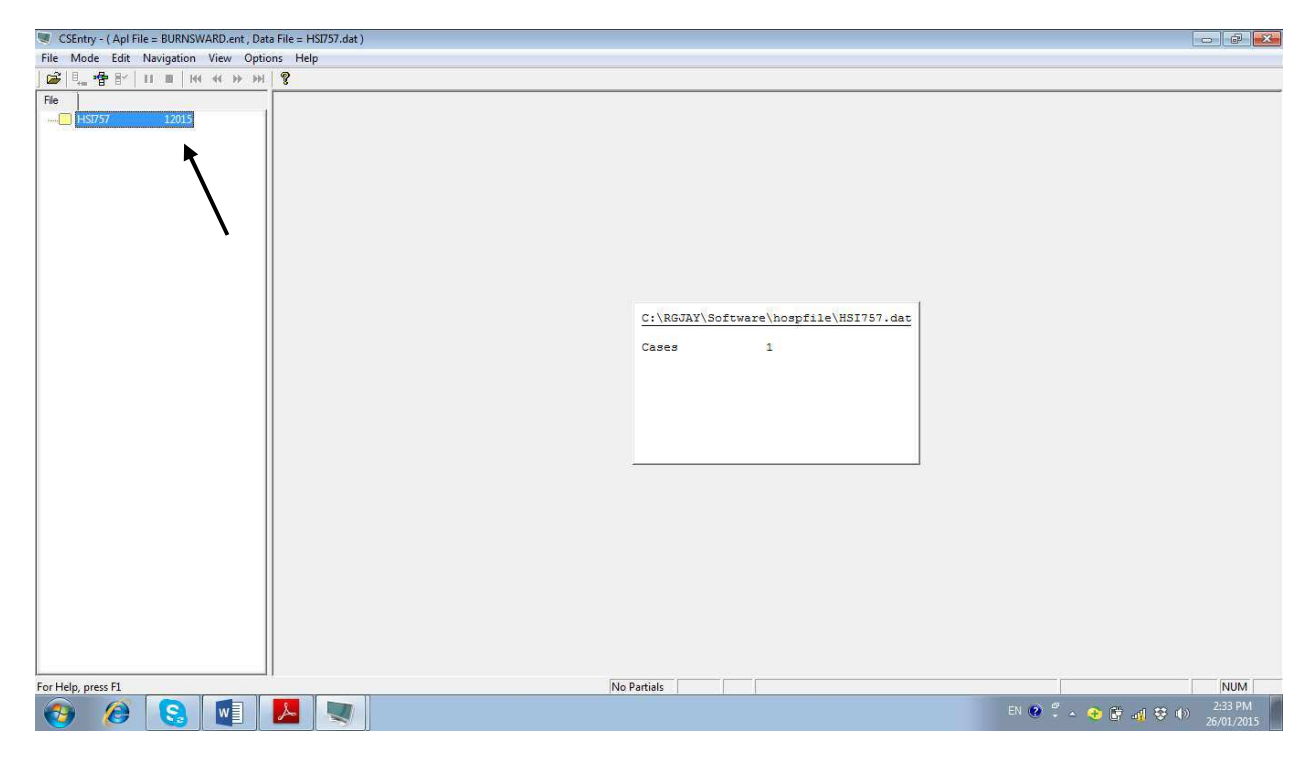

#### Step 5: Data entry

The page with the questionnaire related to that particular ward will be opened. In this page, hospital ID, month and year will be displayed by default. For example, if the cardiology ward is functional, the following page will be opened:

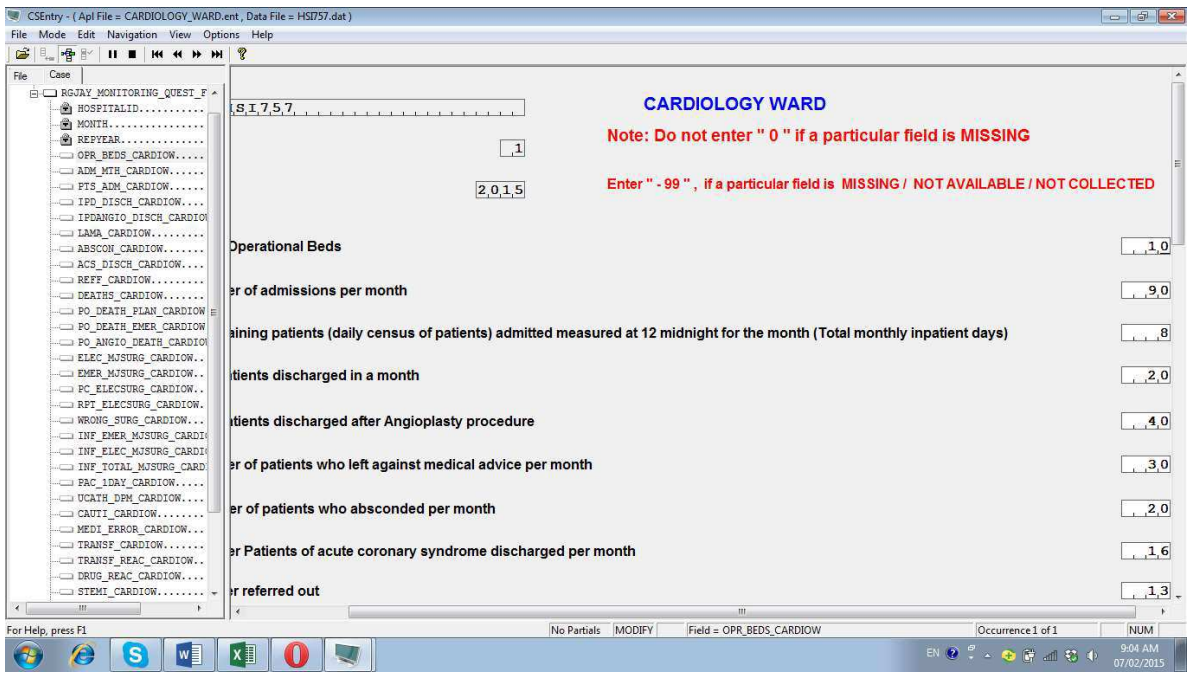

You may choose to hide the left hand side information by dragging the line indicated below or using key board shortcut of Ctrl+J.

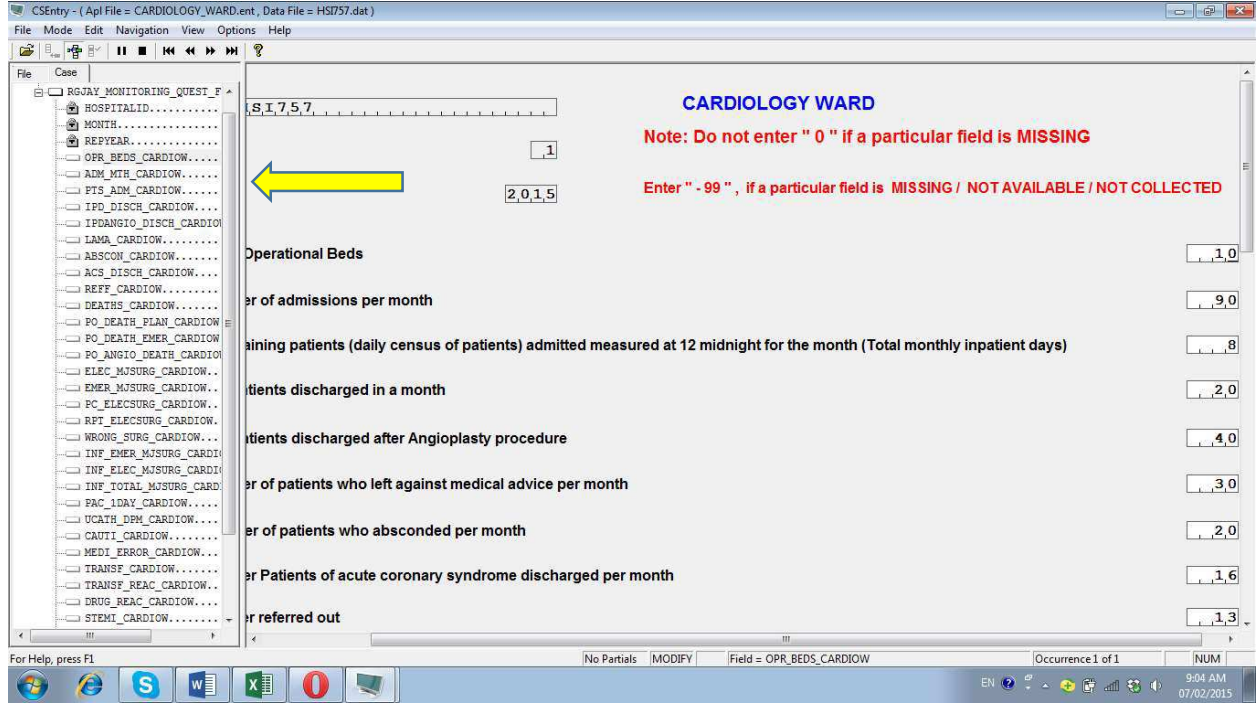

View after adjusting the screen where the full question can be seen on the screen.

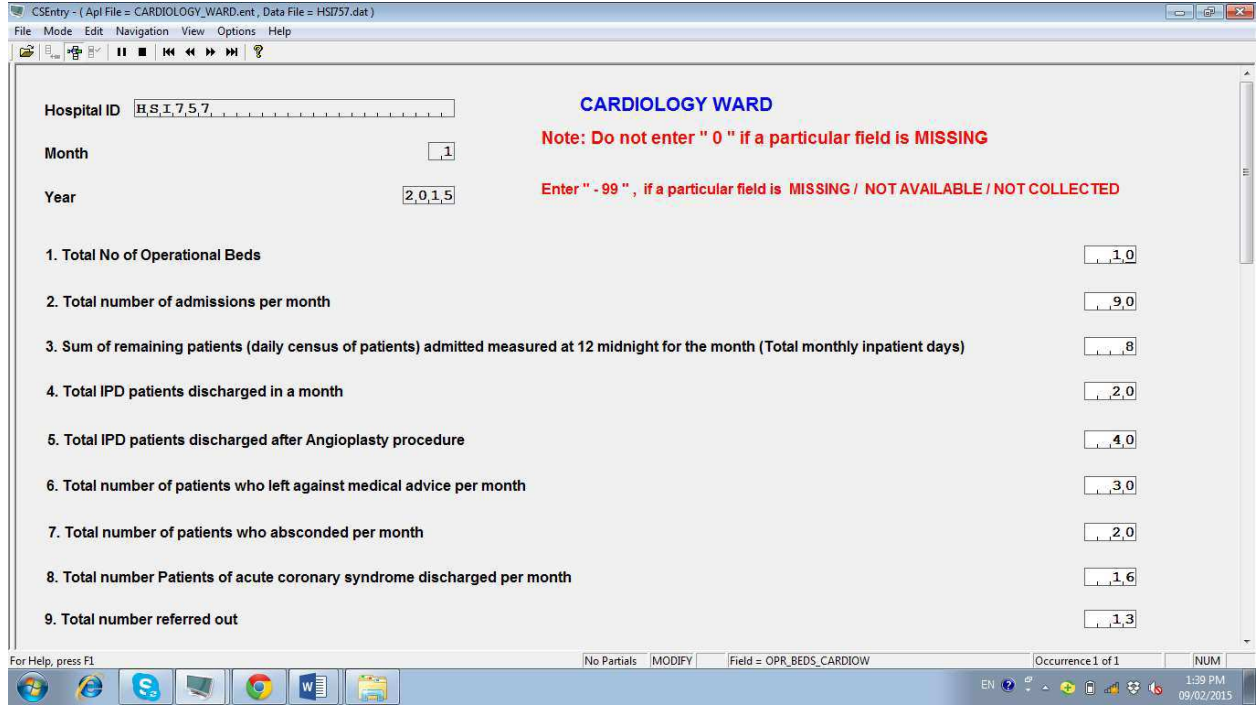

Enter the values against each question. Only numerical values up to "4 digits" are permissible. After entry into each box, click on the "down" arrow in your key board to quickly proceed from one question to other (or you may choose the "Tab" option of your keyboard).

When you enter the last question for that ward/page and press the "down" arrow key of your keyboard, the following message will pop-up: "Accept this case?"

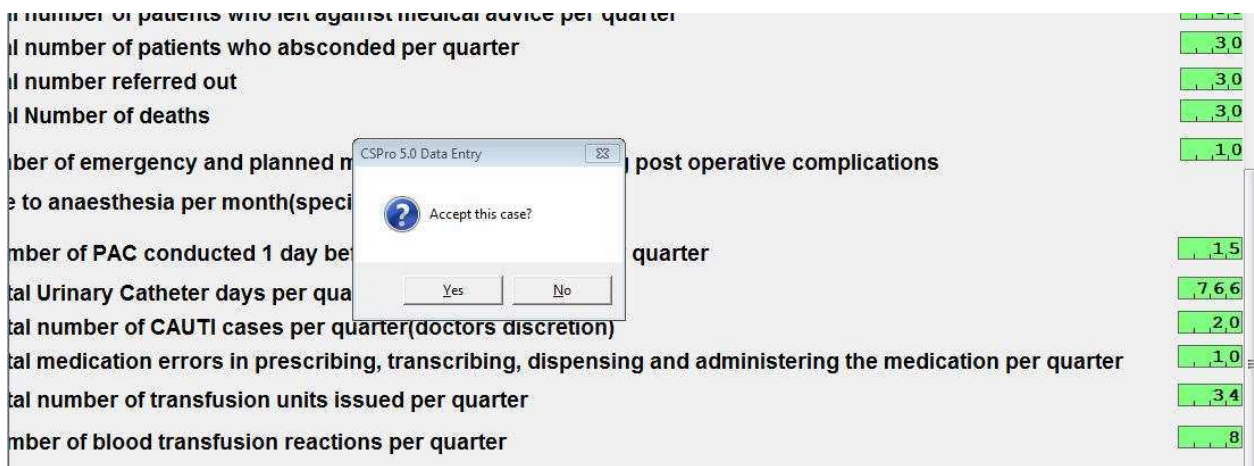

It means database is asking whether you want to save the data or not. If you want to save it, then click on "Yes". Otherwise click "No". If you choose "No" it means that you want to edit the input data or remain on the same page. Once the data is edited or completed, Click on "Yes" option to go to the main menu.

#### Step 6: Entering another ward data

On completing the entry for any given ward and saving the data, the screen will go back to the "case" page as shown below. Click on the  $X$  as shown by the arrow to go back to the menu page.

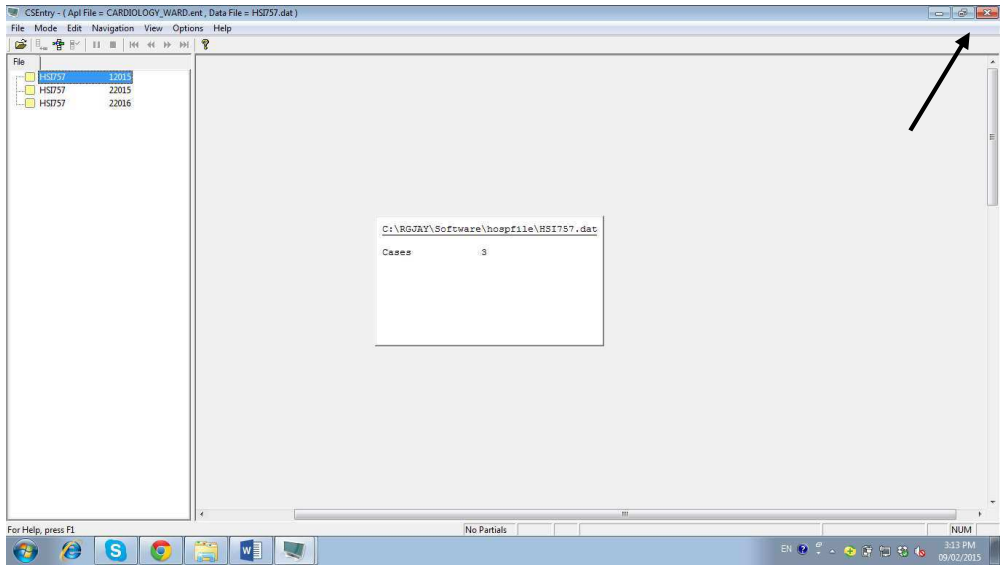

To enter data for another ward for the same month, choose the ward from the main page and repeat Steps 4 and 5.

#### Step 7: Exiting the database

If at any point of time you want to close the database or you want to close the database after entering the data for all wards in any particular month, the "Quit" option from the main menu page can be used to exit, or press the "Q" button of the key board to exit.

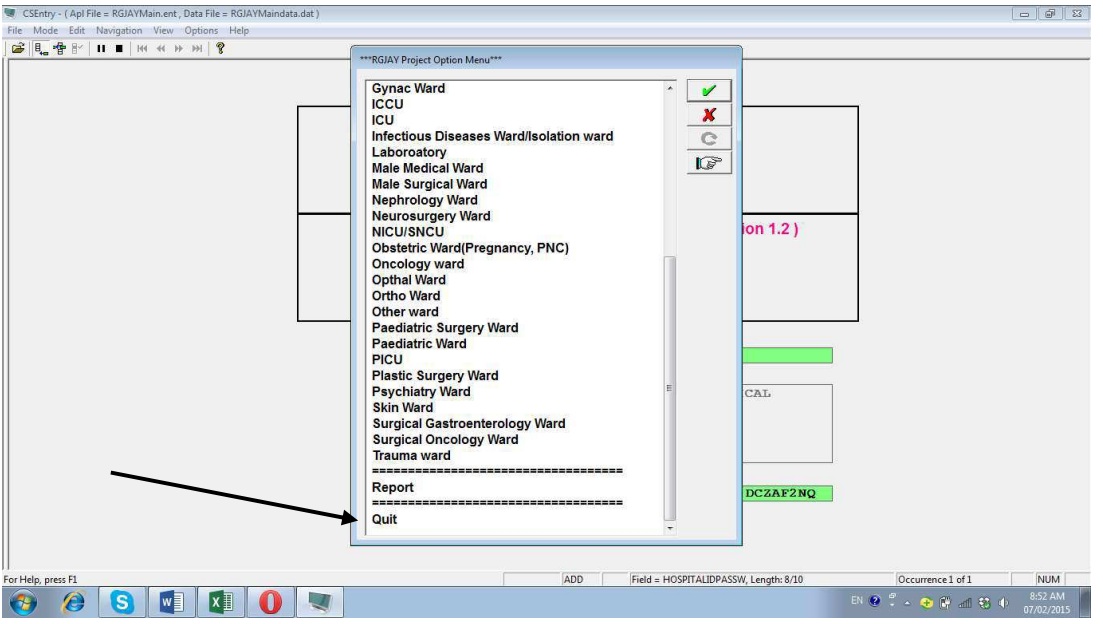

#### 3.2 Data entry for the next month

- To enter data for the next month, repeat Step 1 and Step 3. Step 2 can skipped if the functioning wards are the same for the given hospital.
- Once a case is created repeat steps from 4 to 7.
- Note: Data entry for any month will be blocked after a period of time. For example data entry for January for the year 2015 will be allowed only up to  $10<sup>th</sup>$  February, 2015.

#### 3.3 Timelines

Data entry will be done month wise and submission of data file will also be done monthly /quarterly by the hospital to the centre.

On 4th day of month- Collection of required information of previous month by the ward-in-charge or assigned hospital staff

On  $7<sup>th</sup>$  day – Entry of data into the database by Data entry personnel after confirmation of the completed forms by the MO in-charge

On 10<sup>th</sup> day- Data to be freezed (no further changes will be allowed)

On 11<sup>th</sup> day- Data to be sent by email/copied into web portal by data entry personnel or by MO

# Chapter 4: Report Generation

Once the data entry is complete, the next step is to look for the report in terms of the outcome indicators. This chapter gives the detailed description of how the monthly reports can be generated and veiwed.

## 4.1. List of Indicators

The below table provides a list of quality indicators with the detail of its calculation for your reference.

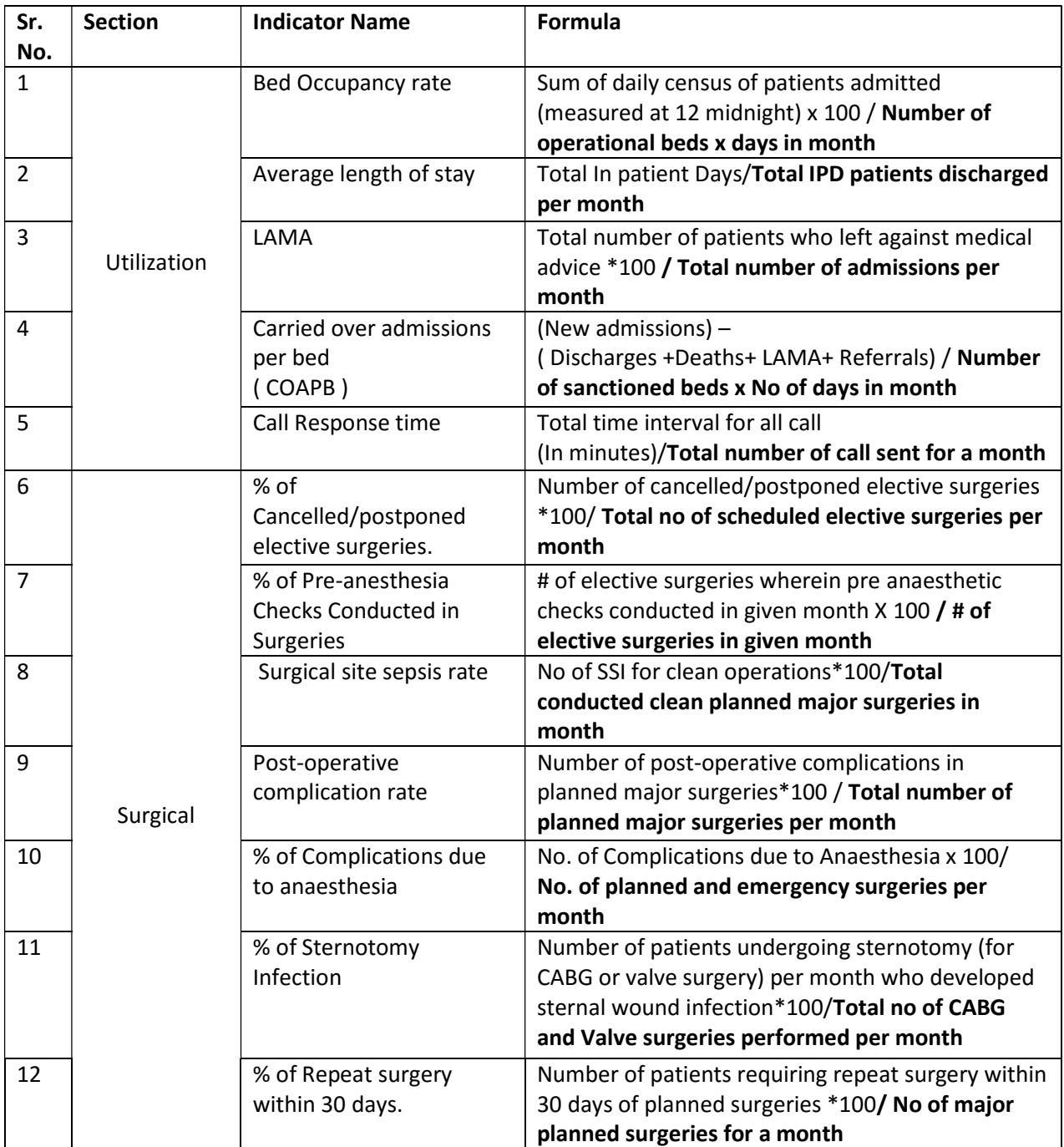

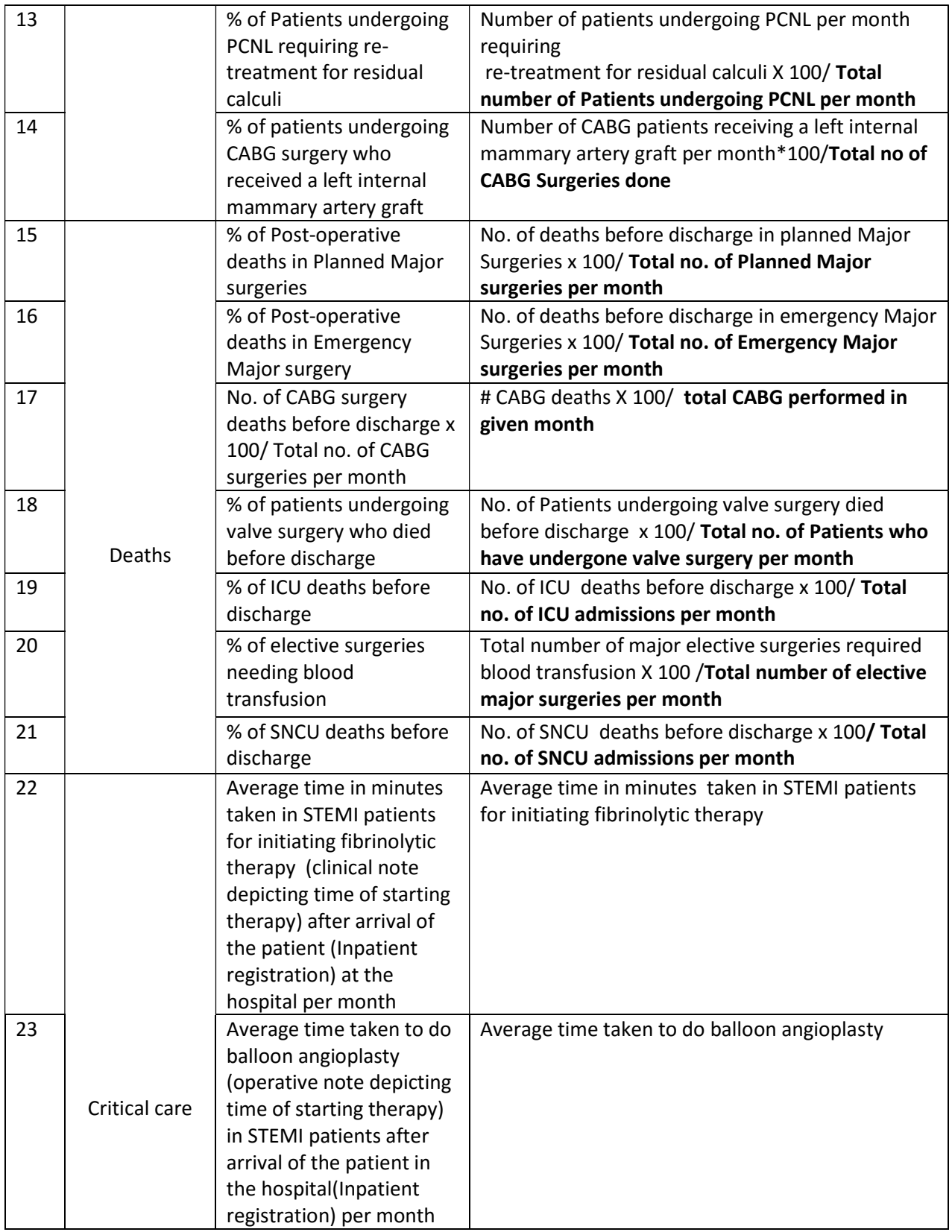

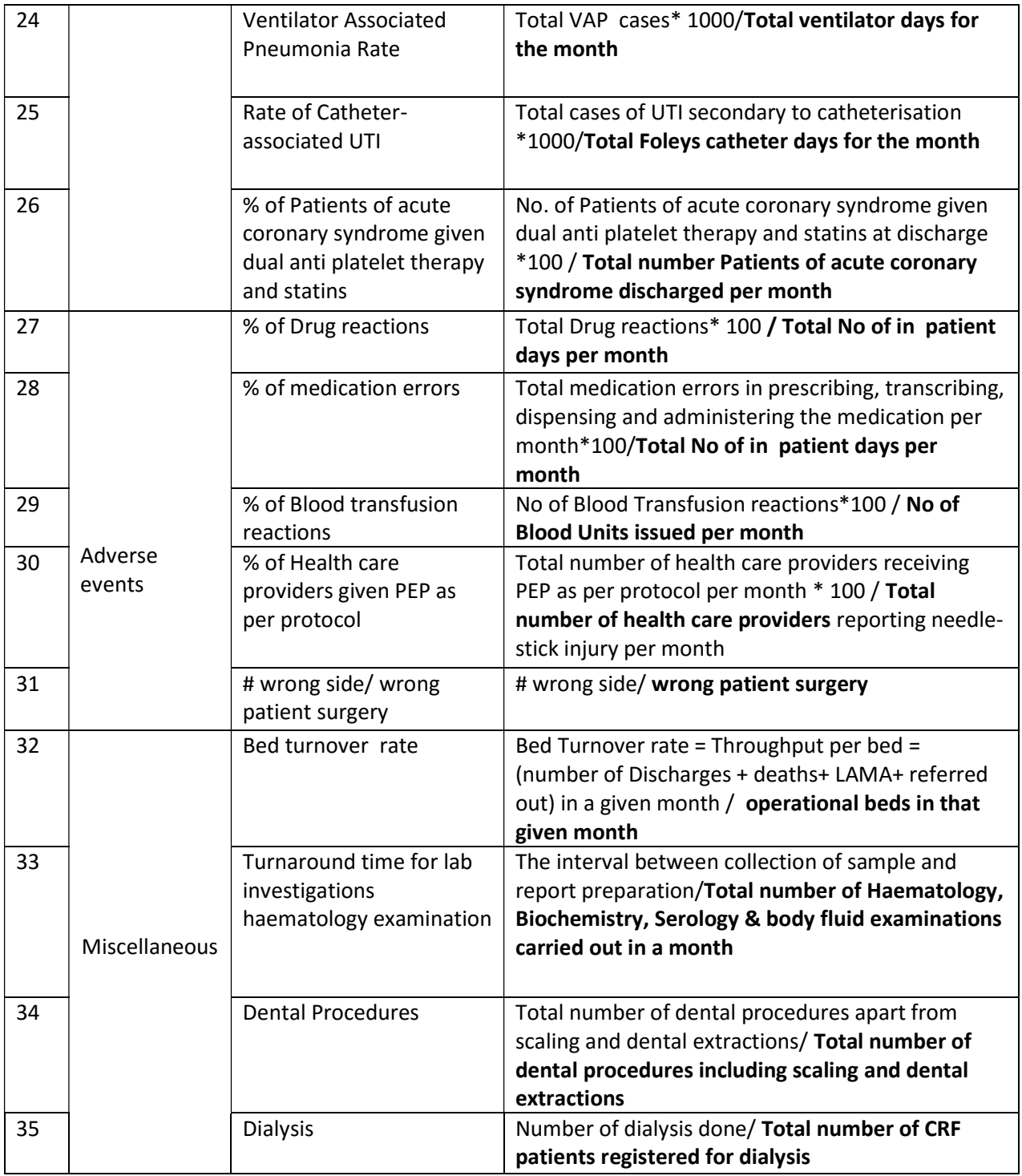

#### 4.2 Procedure to generate reports

To generate monthly report of your hospital, click on "Report" in the main menu page. A dialog box is displayed mentioning the file directory where the report has been created and stored in the computer.

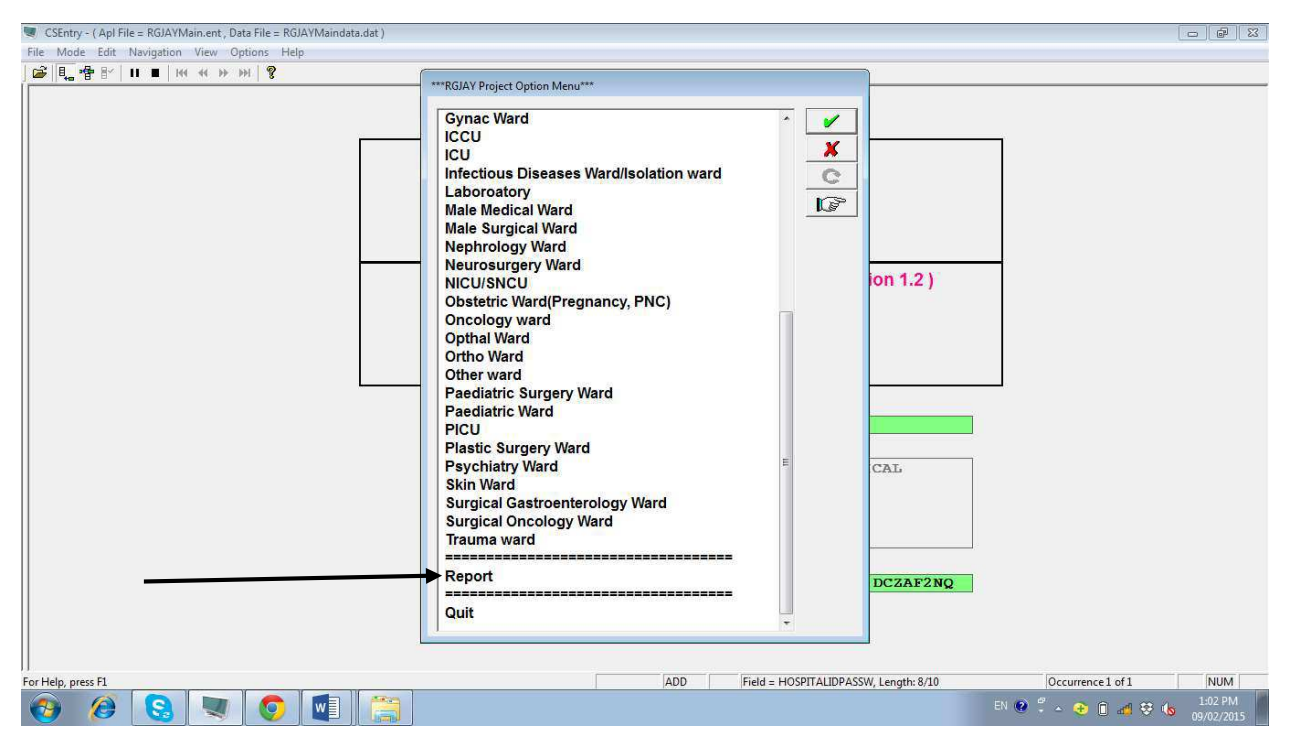

Now click on the Report option to generate the report (as viewed in the screenshot below)

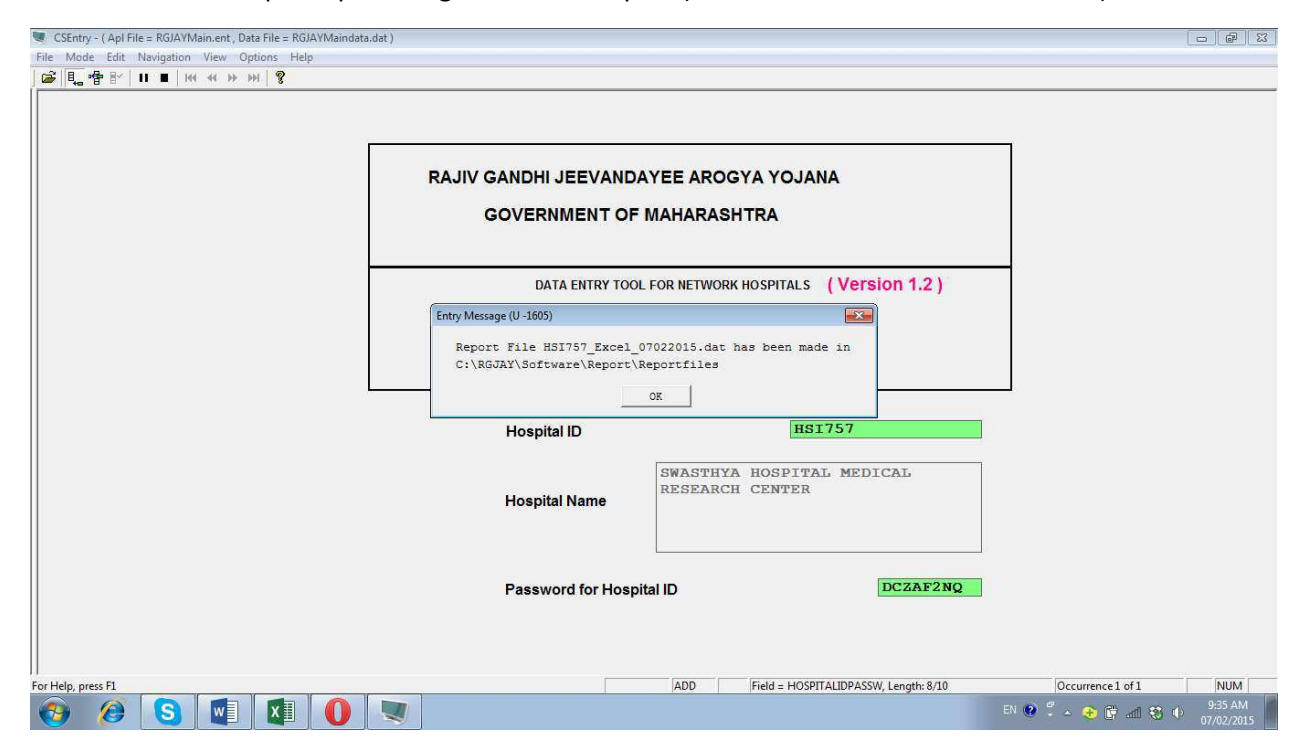

When you click on OK the report will automatically be generated at the specified location and the screen will be go off by default.

#### 4.3 Procedure to view the report in excel sheet:

The reports generated get stored by default in the "Reportfiles" of RGJAY folder with the file extension .dat.

Step 1: Click on shortcut for the folder named "Reportfiles" placed on desktop. Identify the appropriate file to view. The name of the file will be as follows: HospitalID\_Excel\_XXXXXXXXt.dat

For example, if Hospital ID is HSI1120 and report date is 7 January 2015, then file name would be: HSI1120\_Excel\_07022015.dat

Step 2: Now open a new excel sheet and drag the .dat file to the excel sheet. The report with all the outcome indicators will be automatically fitted in the excel sheet.

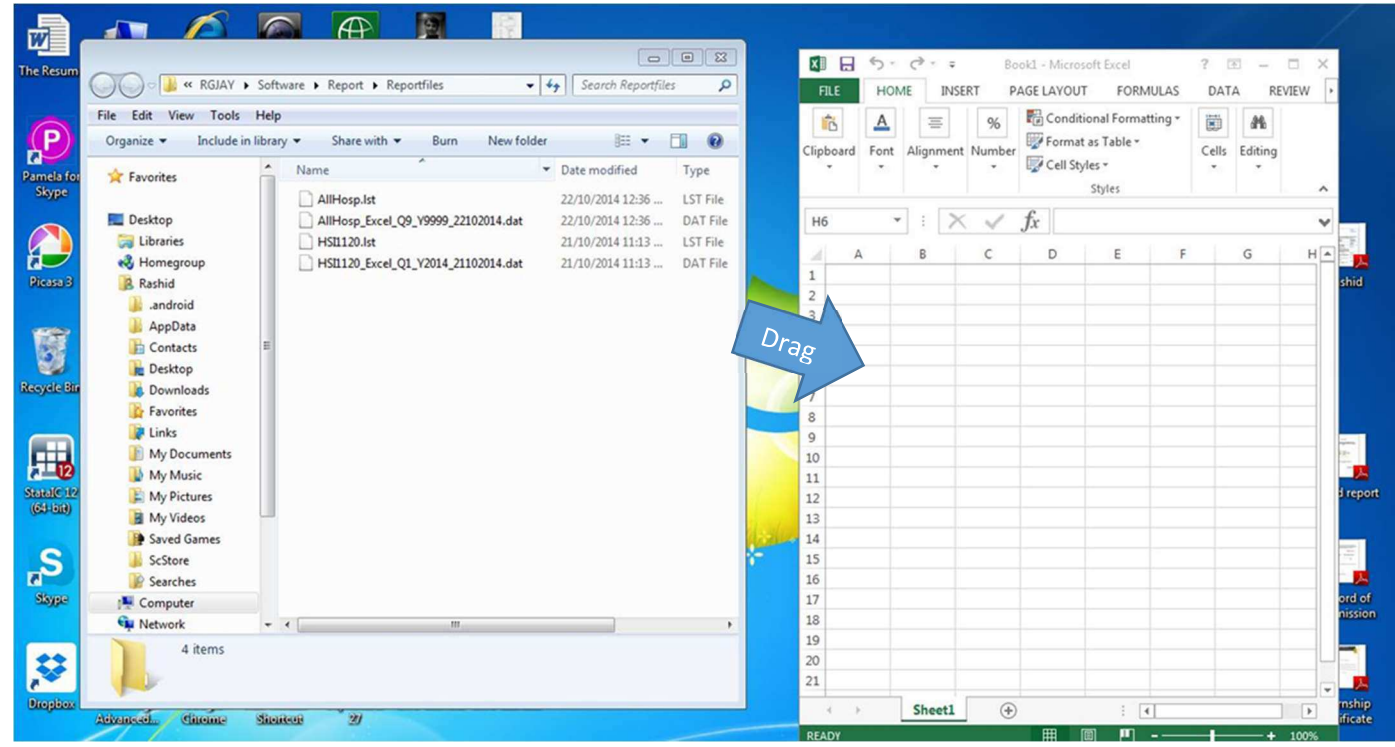

Step 3: Save the excel sheet for your records.

#### 4.4. Understanding Report structure:

The excel sheet will display the monthly computed report with, each row representing a particular month of a year and the indicator is represented in the column. This will be the default format.

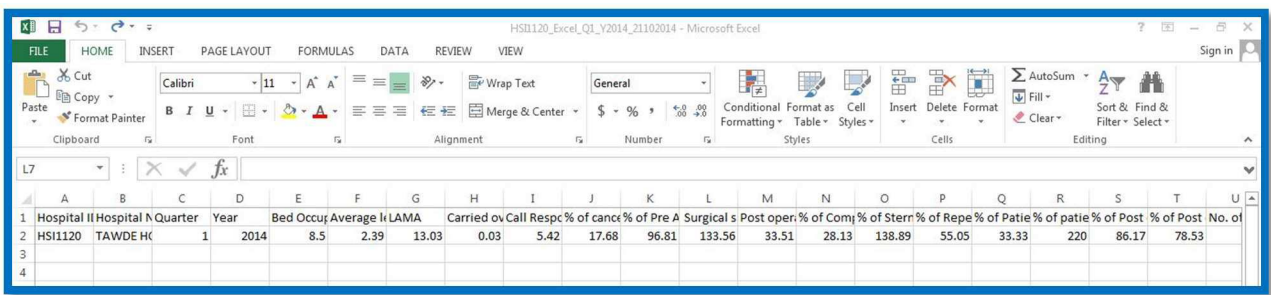

If you want to view in long format, use the Transpose command in Excel as follows.

- Select all filled rows.
- Copy the selected rows
- Open a new sheet in the same workbook
- Right click on first cell, Choose "Paste Special".
- Choose Transpose option.

Here in this format each row indicates an indicator and each column indicates a particular month of a year.

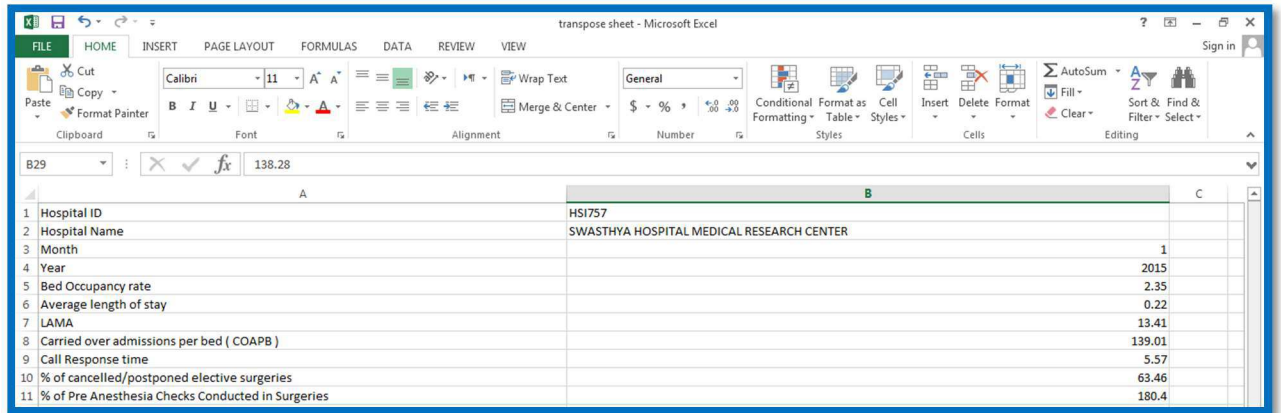

# Chapter 5. Data Backup and Restore

## 5.1 Data Backup:

Data backup is to done periodically and systematically to protect your data from loses. Backups are useful primarily for two purposes:

- Disaster recovery: for the recovery of data in the case of accidental breakage of computer.
- Data recovery: To recover information files when they have been deleted or corrupted.

Backup needs to be done on a weekly basis in external hard drive / CD/ Pen Drive or Email. This chapter briefs on the back up procedures. Copy the RGJAY folder from C: Drive and paste it on the destination (External HDD/DVD/Pen drive etc). After copying on destination, rename RGJAY with RGJAY\_Date of Backup.

### 5.2 Data Restore:

The word restore means to return something to its former condition. Data restore comes in picture when you have some need to restore.

Scenario 1: When there is a need to shift data from one computer to other computer.

- Go to the new computer with windowsand MS office installed
- Install CSPro 6.0
- Install Winzip
- Copy the RGJAY from the old computer from C: drive and paste on new computer's C: drive.
- Make shortcut of RGJAYMain.Pff (Section 2.4)

Scenario 2: When computer is crashed and need to be restored with last backup.

- Choose recent backup folder saved in your external harddrive
- Paste this folder in C: drive
- Remove any date from RGJAY folder name
- Make the shortcut of RGJAYMain.pff if necessary

# Chapter 6: Data Transfer from Hospital to monitoring office

The RGJAY is a monitoring unit whose work is to monitor and analysis of data from all the empaneled hospitals of Maharashtra. The data analysis at the centre level is possible only when the database generated information are shared with the RGJAY centre on a regular basis.

#### 6.1 Steps to transfer hospital data:

- You may recall that you created a Hospfile short cut in section 2.4
- Double click on hospfile short-cut on your desktop
- You will always view only one file with .dat extention with your hospital ID. This file contains the ward level data entered by you.
- Copy the file and Log in to FTP system.
- After successful login you will find a place to paste the file

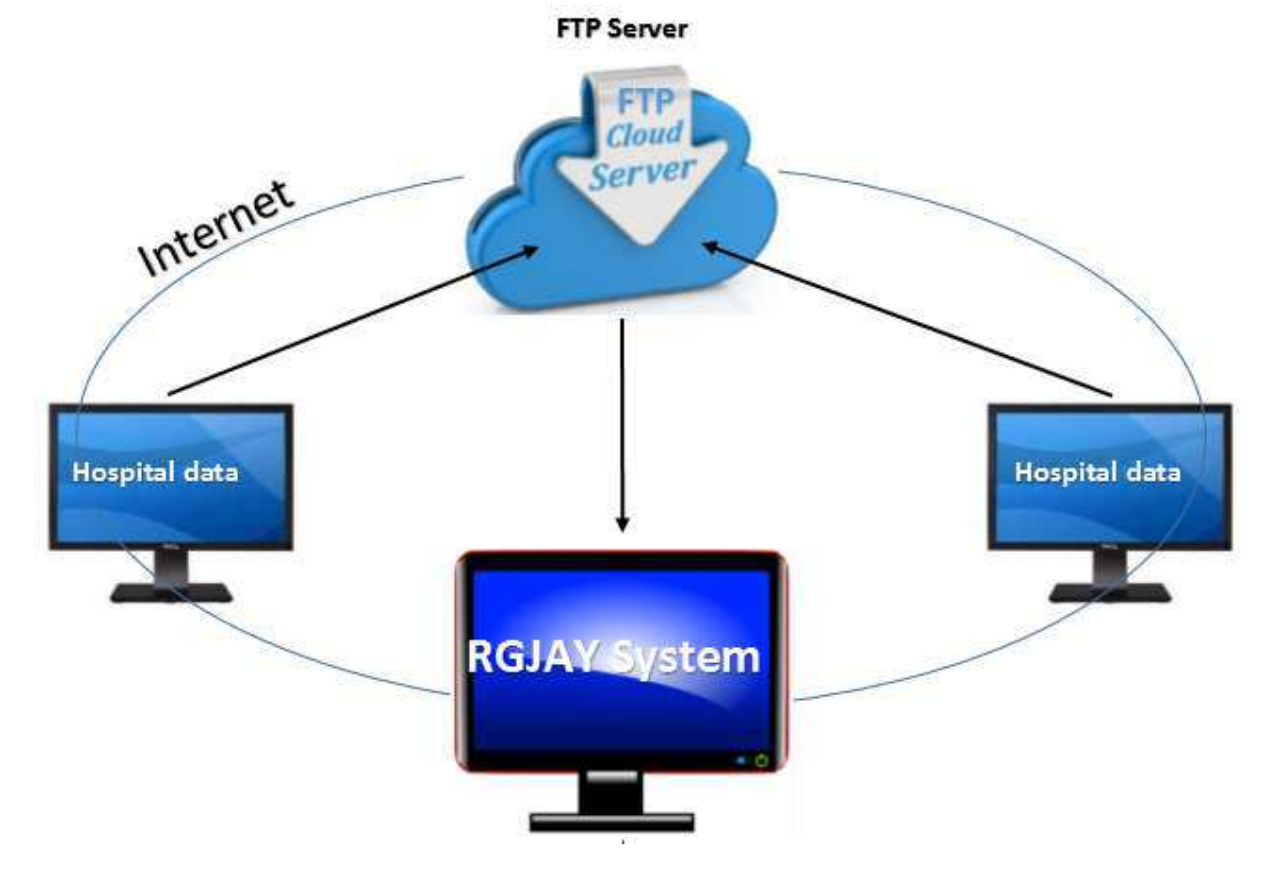

## 6.2 Troubleshooting in data transfer:

You may find difficulty in transferring data if there is (1) Server downtime (2) Incorrect password (3) Poor Internet connectivity. It may help to try again or in case of persistent problem you may contact RGJAY monitoring office. ( Mr/MS XXXXXXXXXXXXXXX email: XXXXXXXXXXXXXXXXX, cellXXXXXXXXXXXXX).